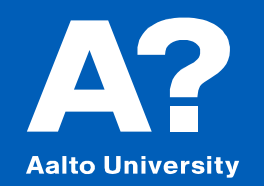

# **Modelling Multihull vessel**

Except otherwise noted, this work is licensed under a [Creative Commons Attribution-NonCommercial](https://creativecommons.org/licenses/by-nc/4.0/) 4.0 International License.

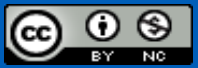

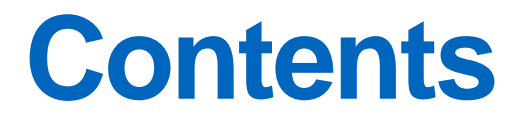

Pentamaran freight ship

Outrigger free modeling

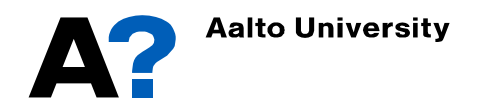

#### **Multihull vessel**

- The methods adopted in the "Ice Breaker from lines" plan" and "Parametric transformation of Parent cruise ship" presentations can be employed to model a multihull vessel.
- Maxsurf Modeler has many parent models of Catamarans and trimarans. Check sample file
	- ✓ C:\Program Files\Bentley\Offshore\MAXSURF CONNECT Edition V23\Sample Designs\Multihulls.

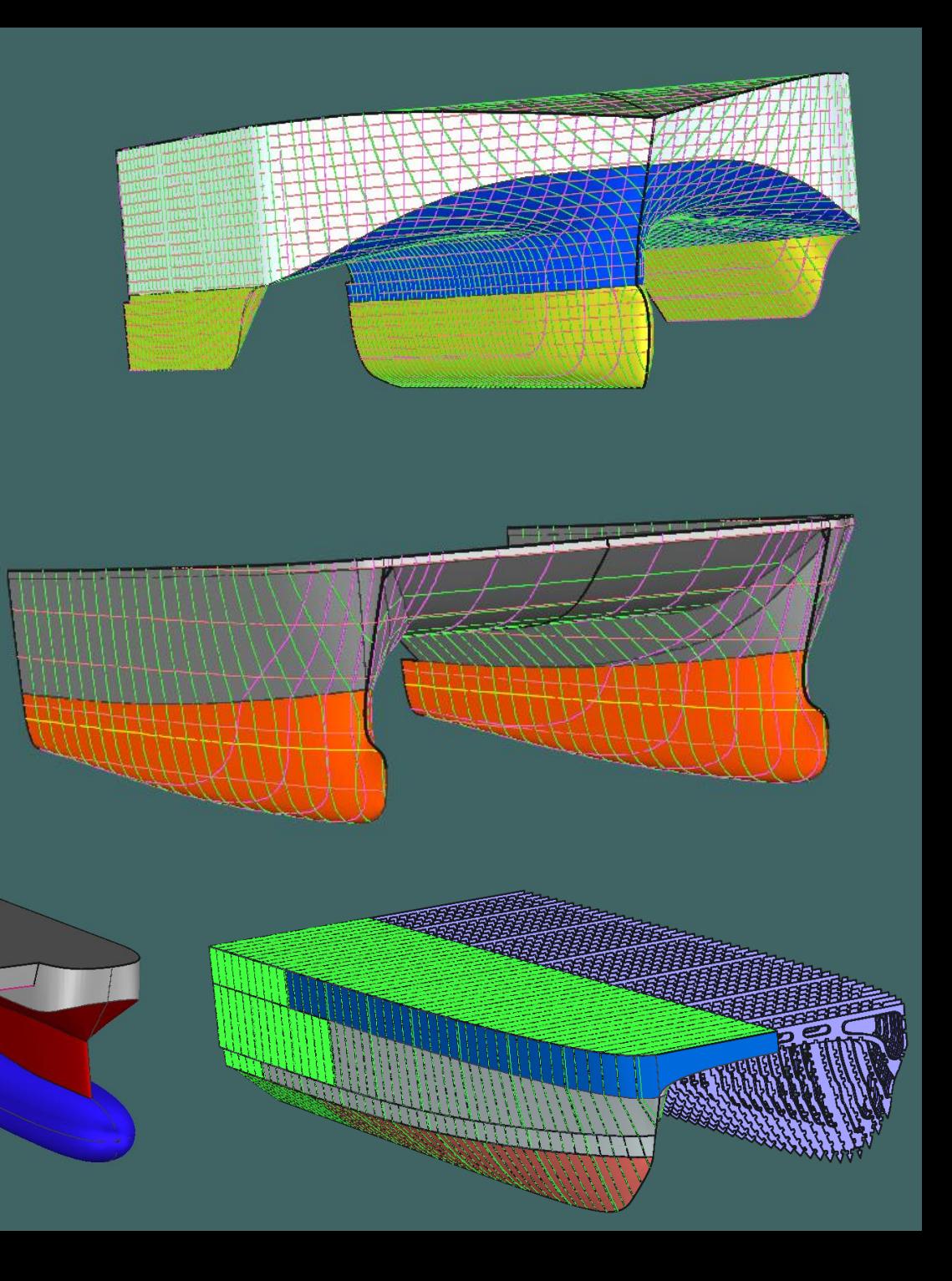

# **Multihull vessel (Pentamaran freight ship)**

- In this presentation we are going to model a pentamaran freight ship .
- For sake of simplification, the pentameran is assumed to have five hulls:
	- $\triangleright$  Main hull same as normal container ship with L = 209.2 m B= 30 m Draft  $=10.4$  m C<sub>B</sub> = 0.661
	- $\triangleright$  Four outriggers of the same particulars ( L<sub>O</sub> = 30 m B<sub>O</sub>= 6.3 m Draft<sub>O</sub> = 5 m depth = 10 m  $C_{\rm BO}$  = 0.6)

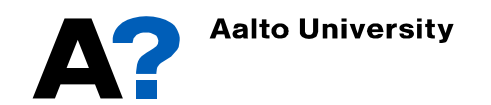

# **Multihull vessel (Pentamaran freight ship)**

- The Main hull is modeled using a parent model from Maxsurf Samples (similar as "Parametric transformation of Parent cruise ship" presentation)
- Open the parent model
	- ✓ "ContainerShip\_1Surface.msd" from Maxsurf Samples (C:\Program Files\Bentley\Offshore\MAXSURF CONNECT Edition V23\Sample Designs\Ships)
- Go to Data  $\rightarrow$  Parametric transformation and change the main particulars to match the main hull characteristics.

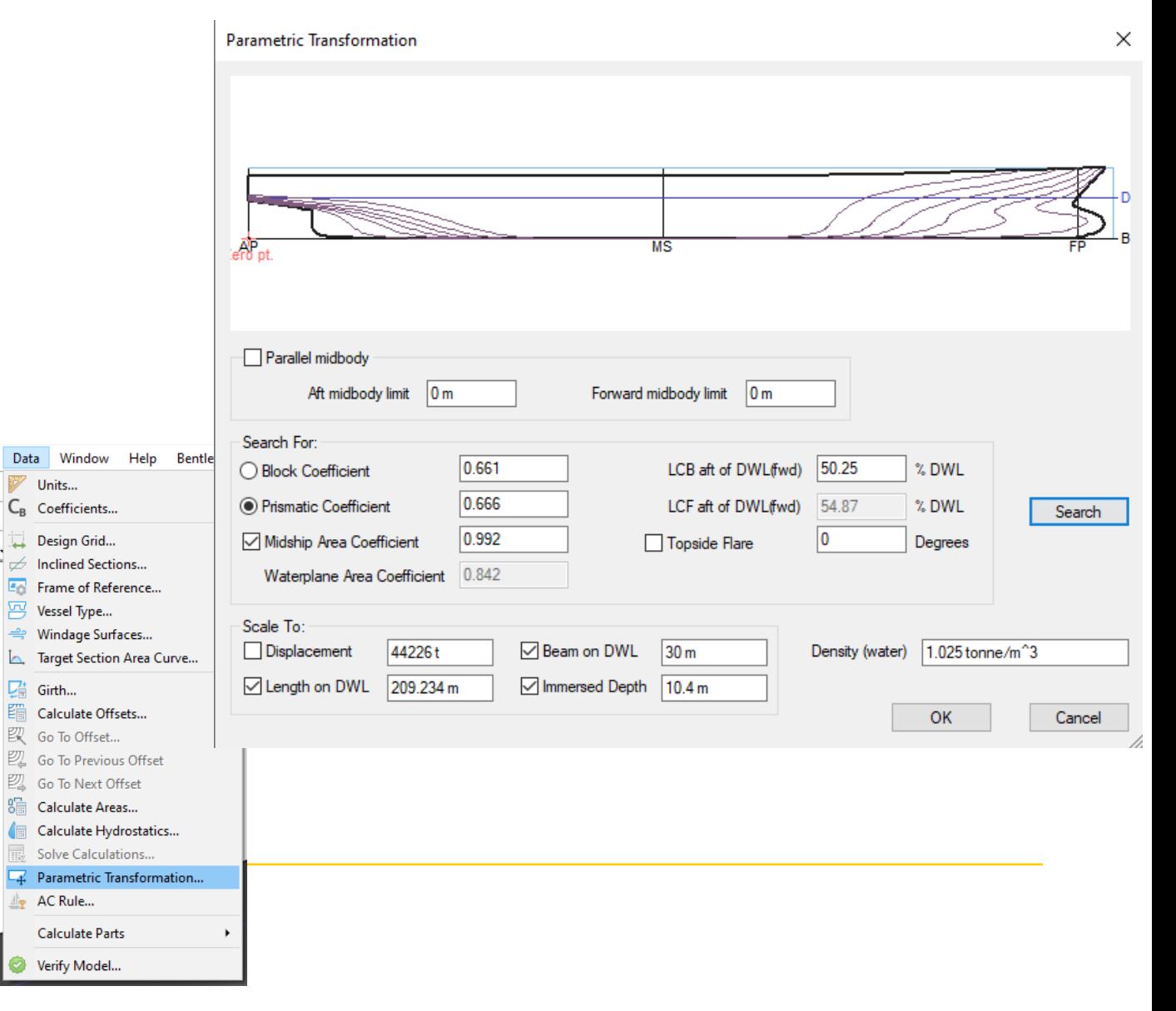

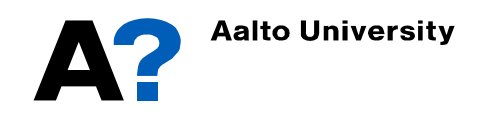

- **The outrigger is designed separately using free modeling technique** 
	- $\checkmark$  Open new Maxsurf Modeler.
	- $\checkmark$  Go to surfaces  $\star$  add surface  $\star$  Buttock plane
	- $\checkmark$  Switch to profile view
	- Change the longitudinal coordinate of the left control points to zero and right to 30 m.
	- $\checkmark$  Change the vertical coordinate of the bottom control points to zero and upper control points to 10 m (depth).

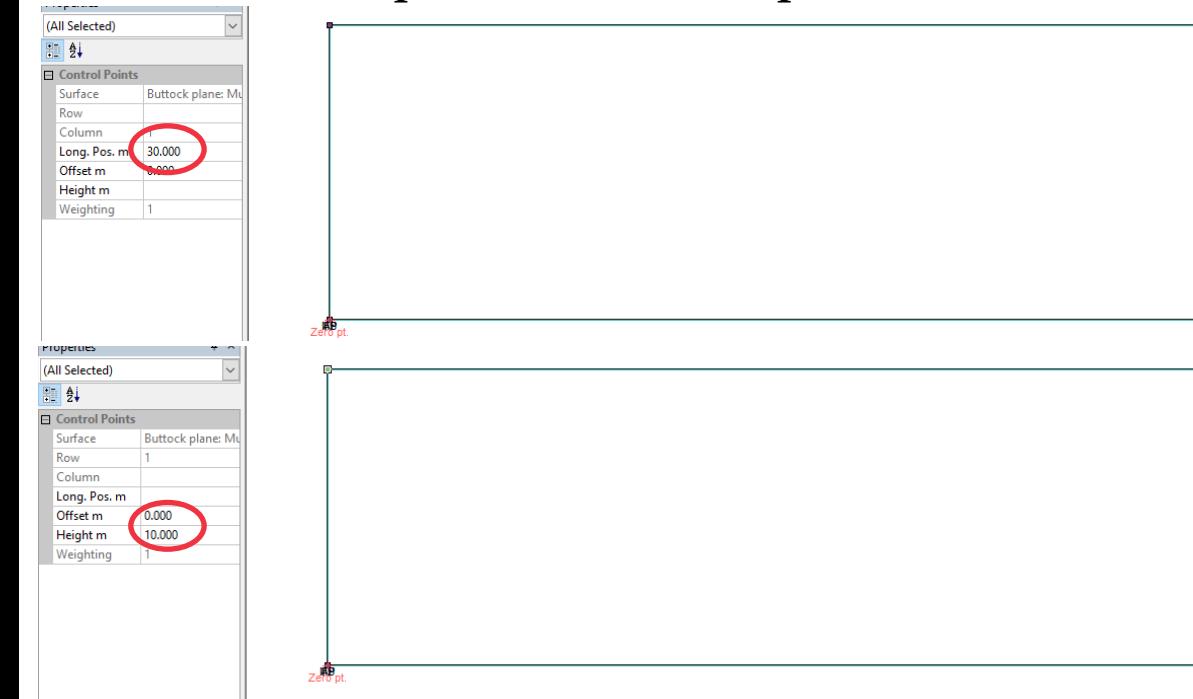

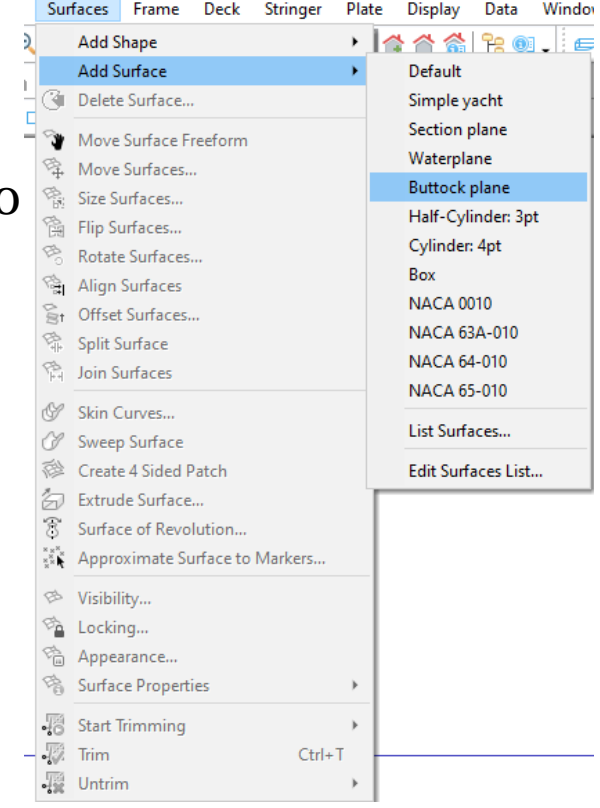

Create net of control points; add suitable number of columns and rows according to the desired final shape.

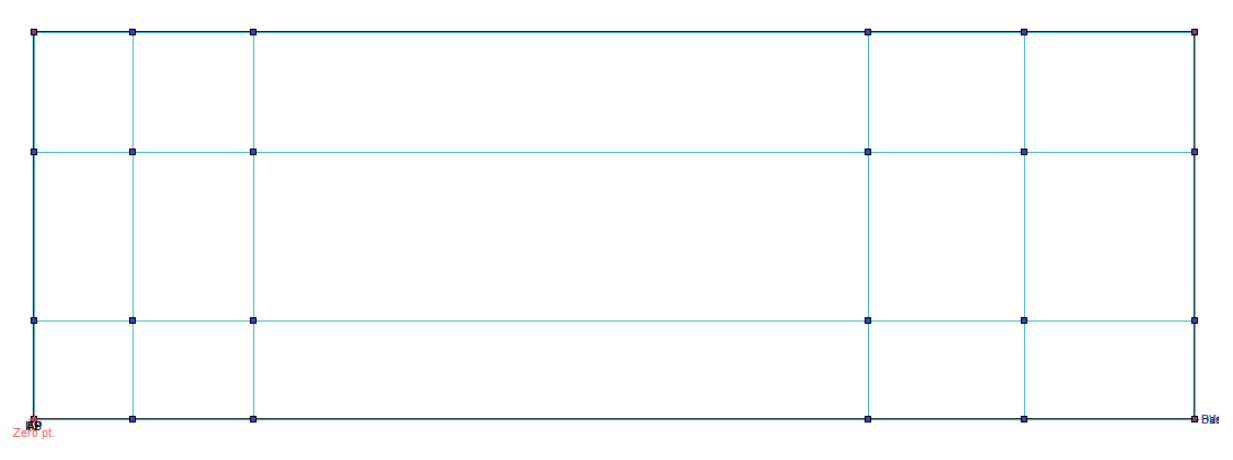

Shape the stem from profile view; all control points located at the stem should have zero offset.

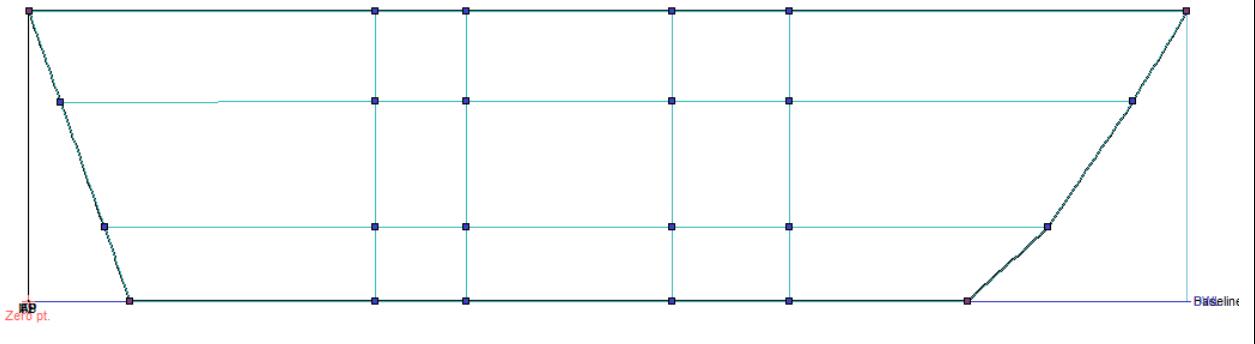

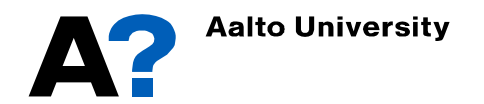

- **Mask a column or row of control points and manipulate it's control points to get the desired shape, for instance**
	- $\checkmark$  Select the first row of control points located at deck (preferably from profile view)
	- $\checkmark$  Go to Controls  $\hat{\star}$  Mask
	- $\checkmark$  Switch to plan view and start to shape the deck.
	- $\checkmark$  You can check the changes from perspective view ( Display ➛ **render)**
	- $\checkmark$  Repeat the above procedures for the other rows and/or columns until you get a the desired hull form

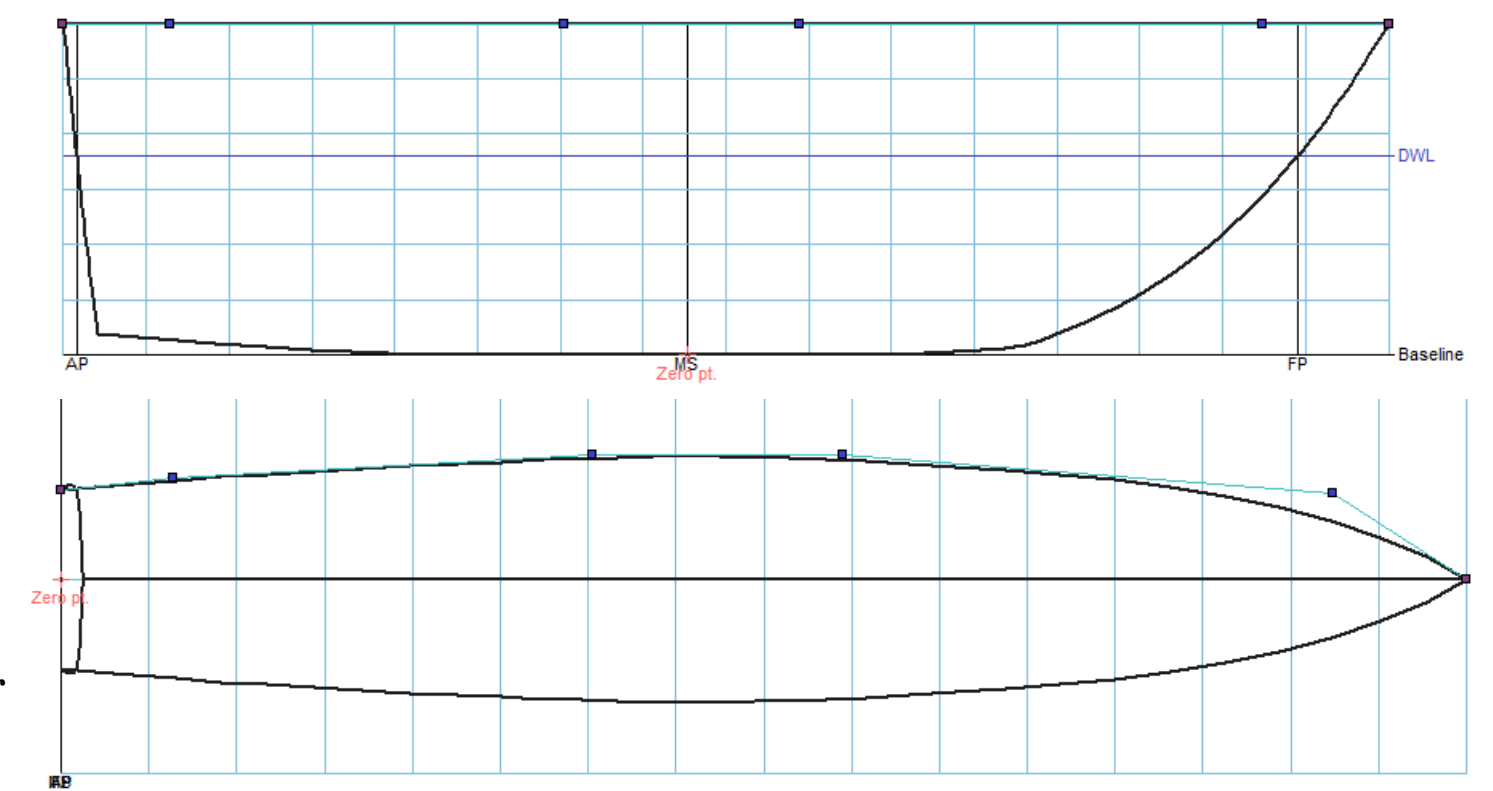

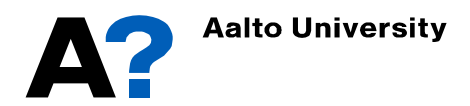

- **After obtaining the desired hull form, start fairing the hull lines:**
	- $\checkmark$  Add design grid (stations, buttocks and waterlines)
	- $\checkmark$  Manipulate the control points and/or change the surface stiffness to get fair hull form.

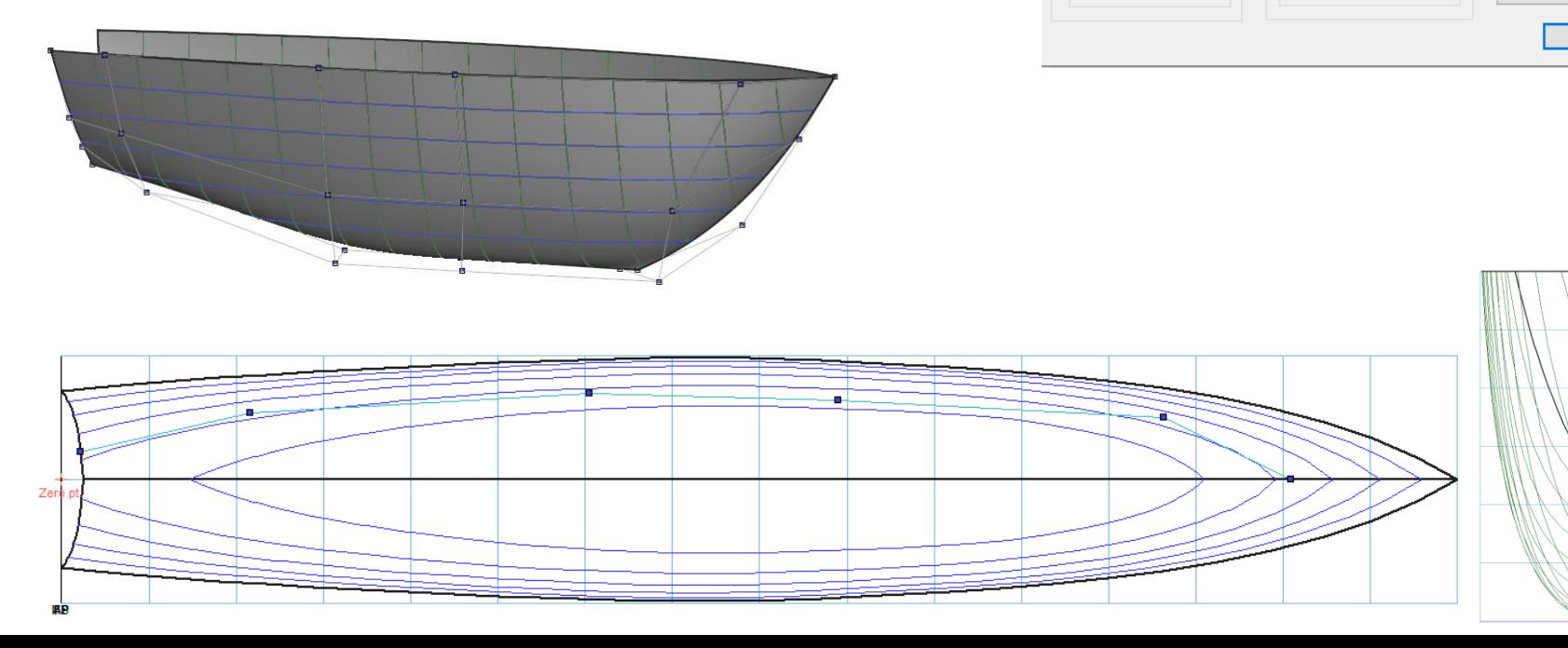

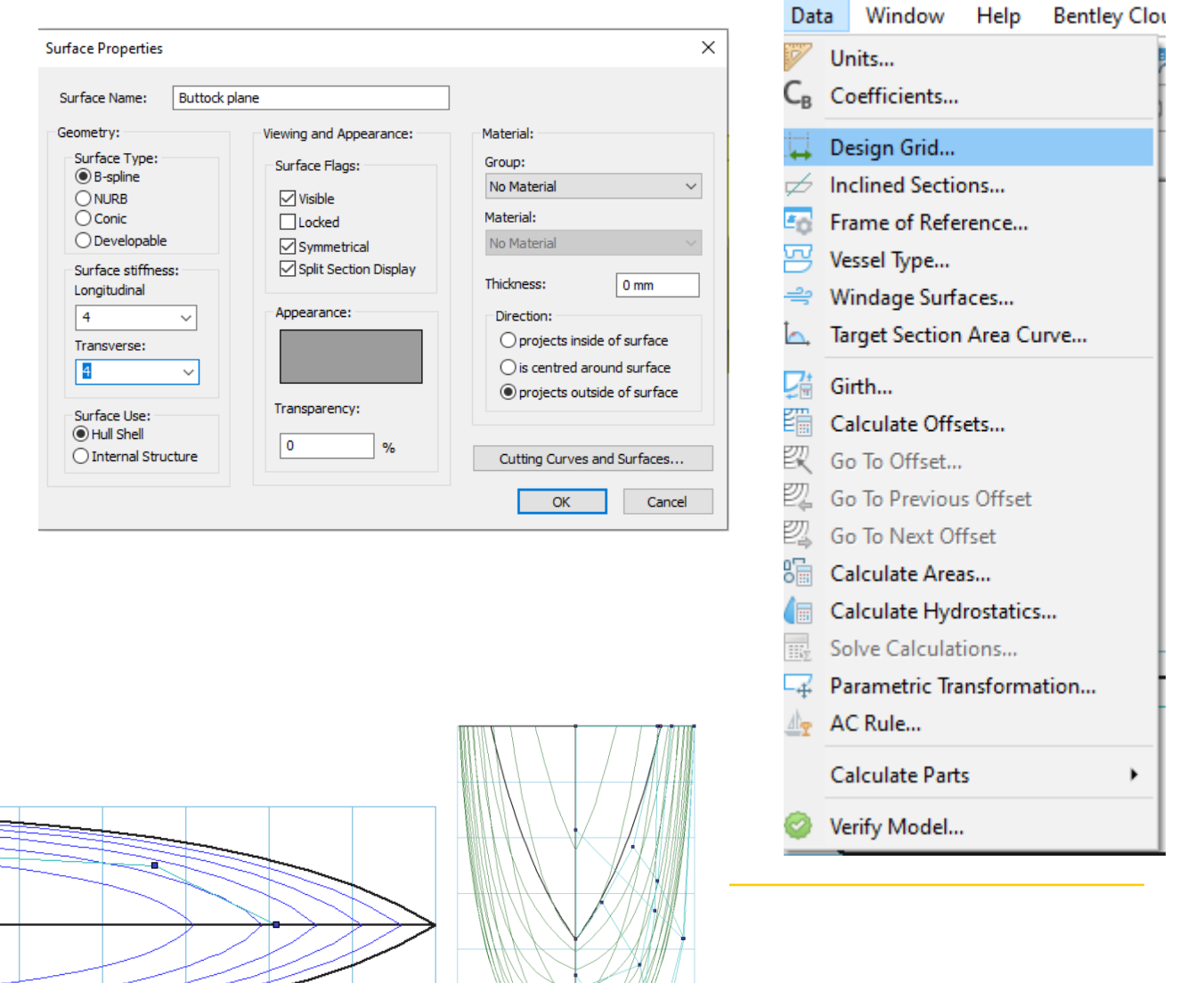

- **Check the outrigger hydrostatics**
	- $\checkmark$  Data  $\star$  frame of reference and then define datum and aft and forward perpendiculars.
	- $\checkmark$  Data  $\star$  Calculate hydrostatics
- In case you need to change the main particulars of the outrigger as LCB, C<sub>B</sub> and LWL:
	- $\checkmark$  Go to Data  $\star$  Parametric transformation and change the required values  $\star$  search

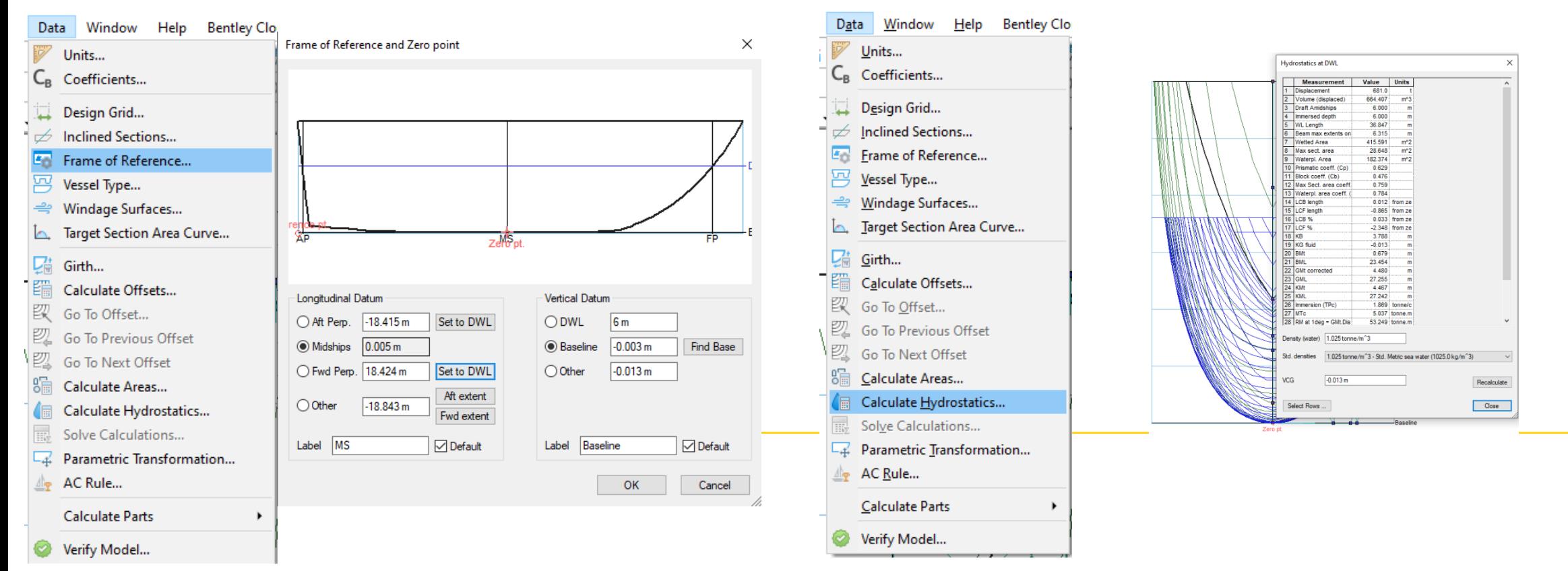

#### **Multihull vessel (Add and move surfaces)**

- **Return again to the main hull**
- **Make sure that the main hull surfaces are locked.**
- **Go to File** ➛ **Open design** ➛ **No** ➛**select the outrigger model** ➛ **Open**
- **The new outrigger model will be added at the Zero point**
	- $\checkmark$  Make sure that the net is active
	- $\checkmark$  Go to Profile view and move the hull to the desired location
	- $\checkmark$  Go to Body plan view and add the hull in the desired transverse location
		- ➢ *As the outrigger is symmetric around the main hull center line, only one side of the outrigger can be moved/amended.*

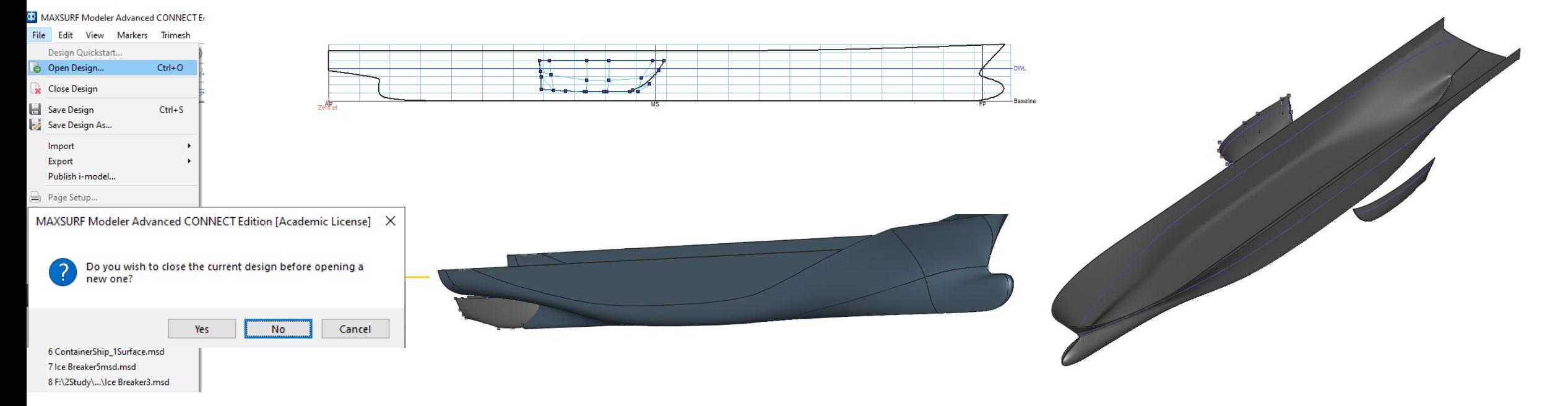

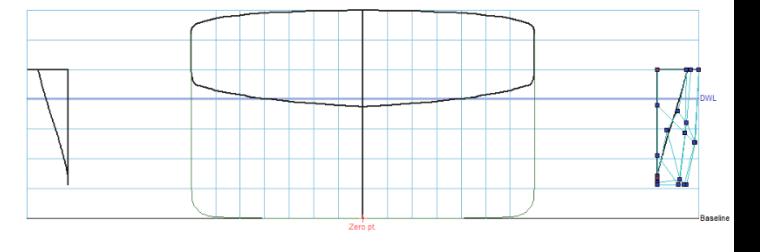

#### **Multihull vessel (Flip surface)**

- **After setting the outrigger CL at the desired transverse location ( here 25 m from main hull center line)**
	- Select the outrigger side  $\rightarrow$  Go to surface  $\rightarrow$  Flip surface  $\rightarrow$  check flip about transverse  $\rightarrow$  enter the transverse location of the Outrigger  $CL \rightarrow Check$  Duplicate  $\rightarrow Ok$

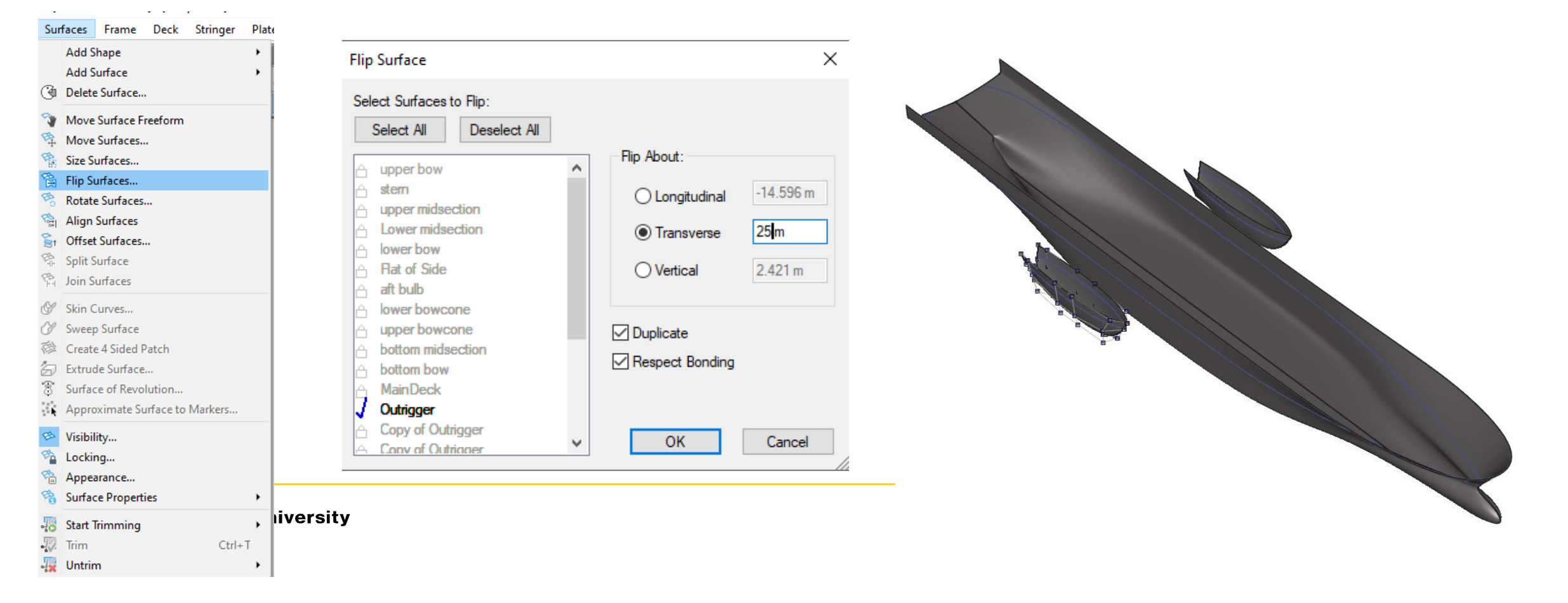

#### **Multihull vessel (Duplicate surfaces)**

- **To add the two aft outrigger:**
	- Select the first outrigger two sides
	- Go to surface  $\rightarrow$  move  $\rightarrow$  enter the longitudinal movement distance  $\rightarrow$  check duplicate  $\rightarrow$  Ok

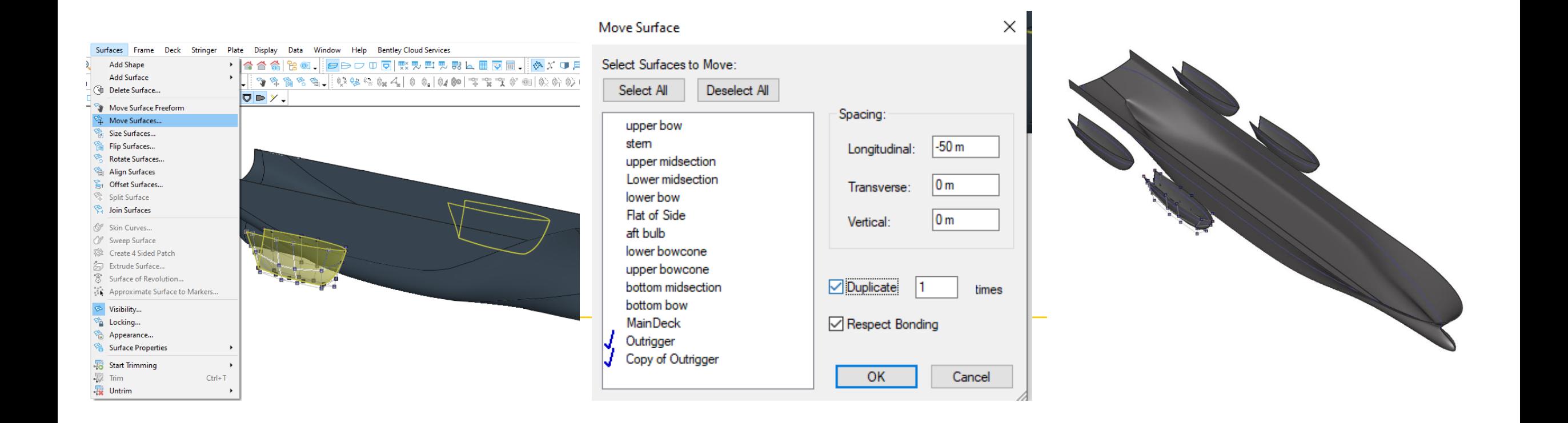

#### **Multihull vessel (Duplicate surfaces)**

• **For visual purposes only you can connect the outriggers with the main hull by adding planar surfaces and form them freely into the desired shape**

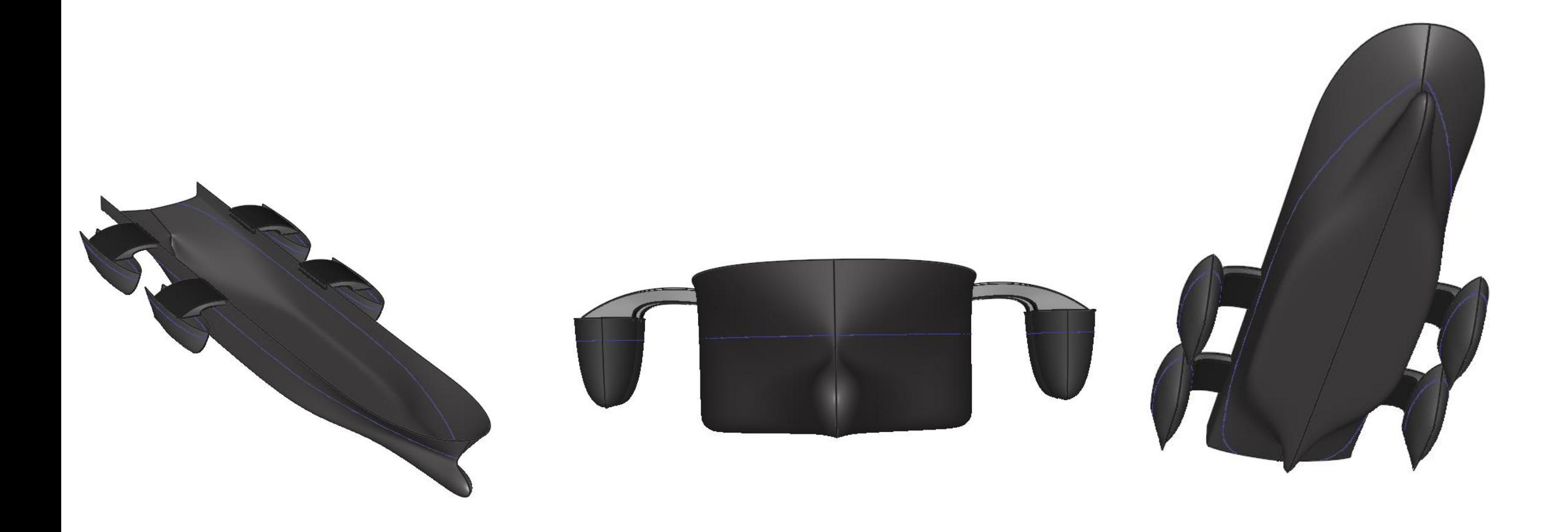

# **Multihull vessel (Setting the Vessel Type)**

- The vessel type, monohull, catamaran or trimaran, is defined in the Vessel Type dialog.
	- ➢ **Data** ➛ **Vessel Type**
- This information is important for conducting resistance analysis.
- For the monohull vessel type there is nothing more to specify other than that the vessel is a monohull
- In the case of a catamaran, you should specify the offset of the local demihull centerline.
- For trimarans, you must specify the centerline offset location of the outer hull and also the transverse extents of the main hull (half breadth of the main hull body).

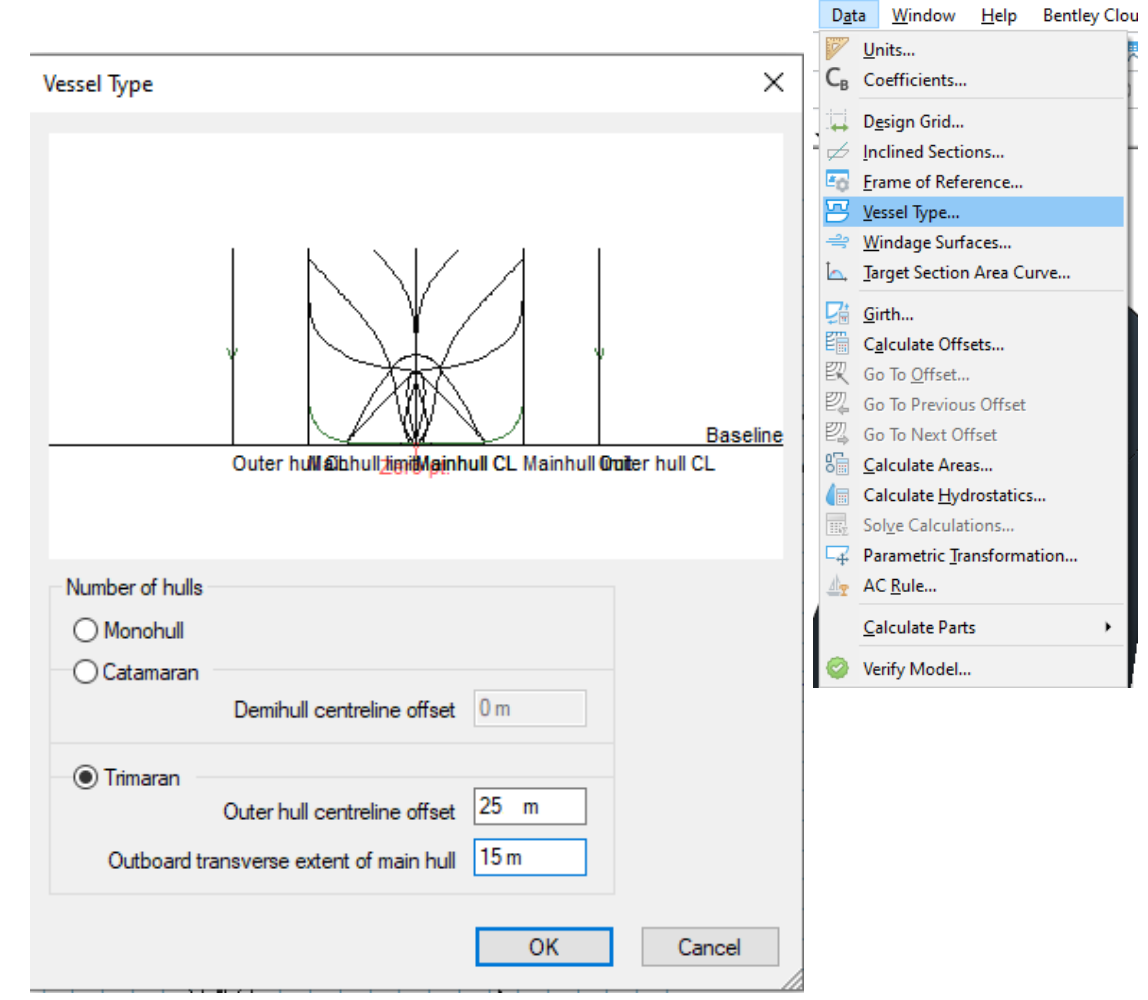

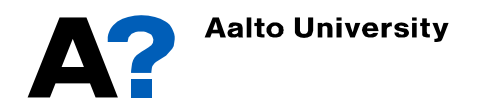

# **Multihull vessel (Exporting ship lines)**

- **To generate lines plan in DXF format from the 3D model Go to the profile view and press**
	- File  $\rightarrow$  Export  $\rightarrow$  Lines Plan

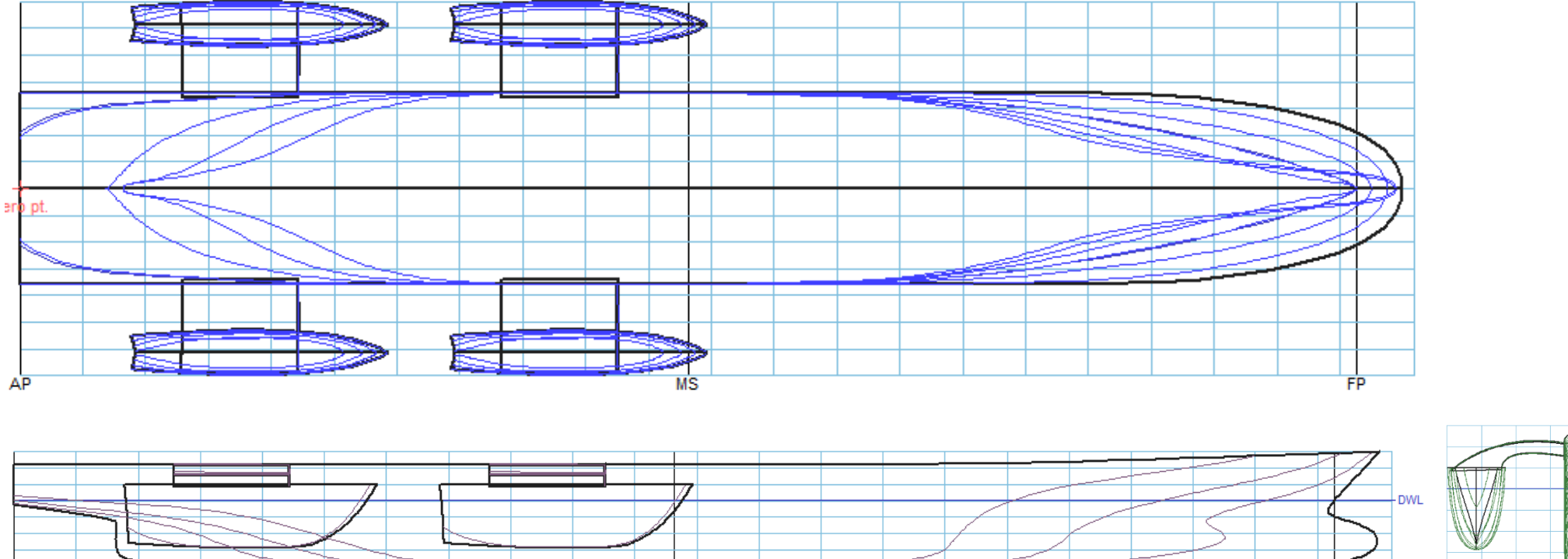

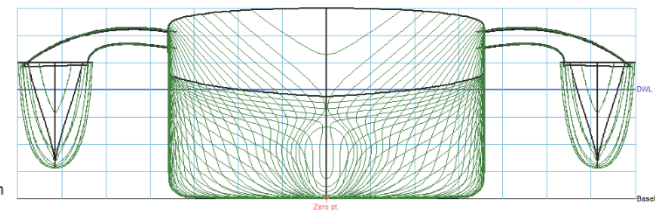

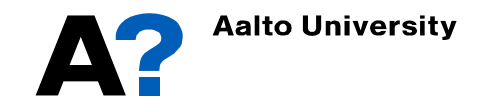

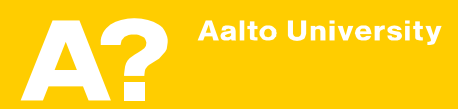

- **Maxsurf Stability can be employed, to plot hydrostatics curves.**
	- Save the model in Maxsurf modeler
	- Open Maxsurf stability
	- Go to File  $\rightarrow$  Open Design  $\rightarrow$  and open the modified model.
	- If it is the first time to open the model in Maxsurf Stability, the first option " read existing data" should not be active (Next time you can select this option to open the saved stability file)
	- From stations, select the appropriate number of stations that will be used to calculate ship hydrostatics. It depends on the ship length and the ship geometry. Increasing the number of stations will increase the required analysis time.

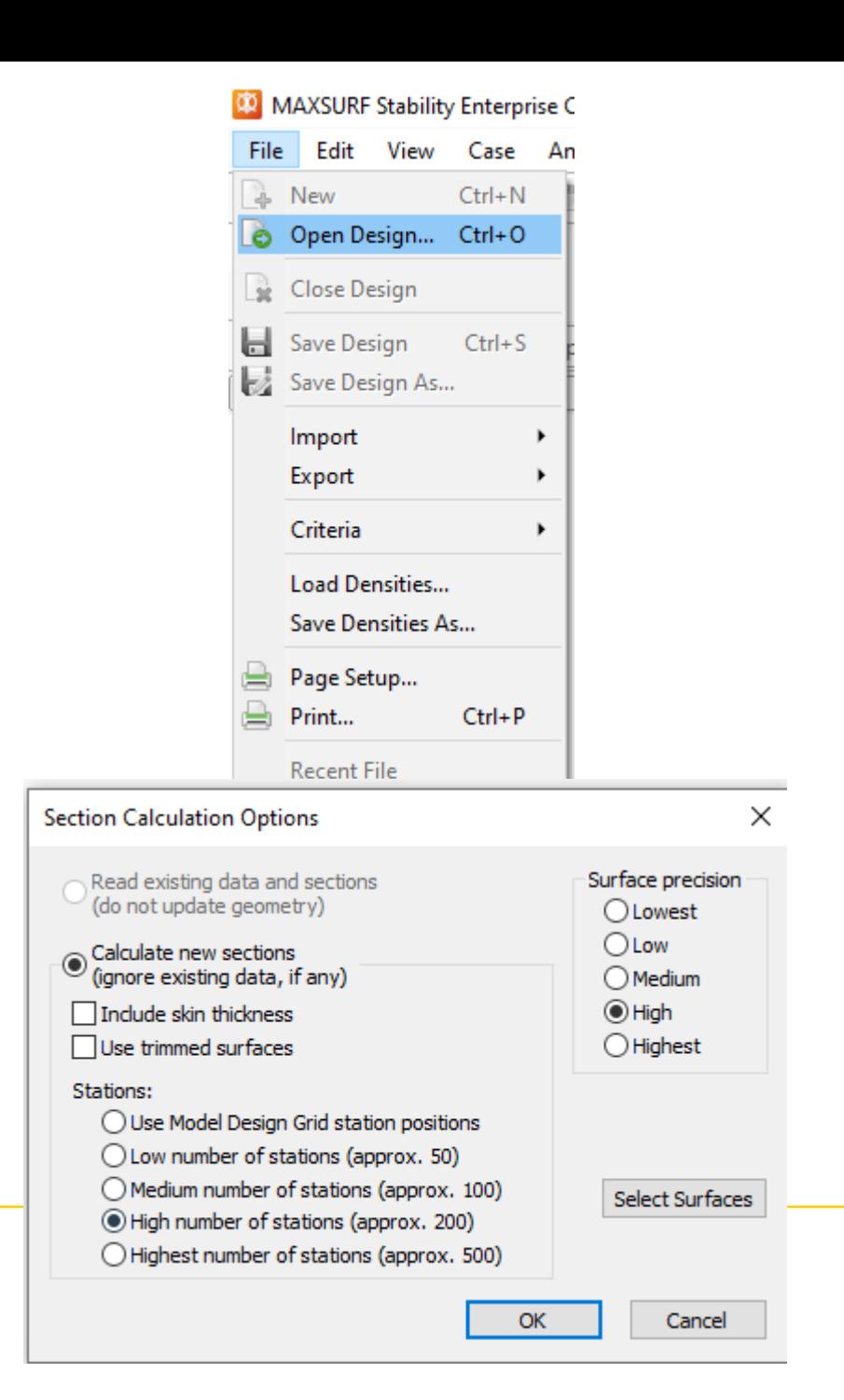

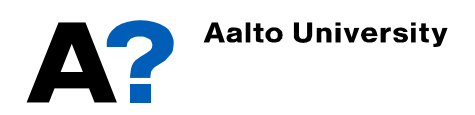

- **To show the stations that will be used in hydrostatics calculations**
	- Go to Display  $\rightarrow$  Visibility  $\rightarrow$  Sections

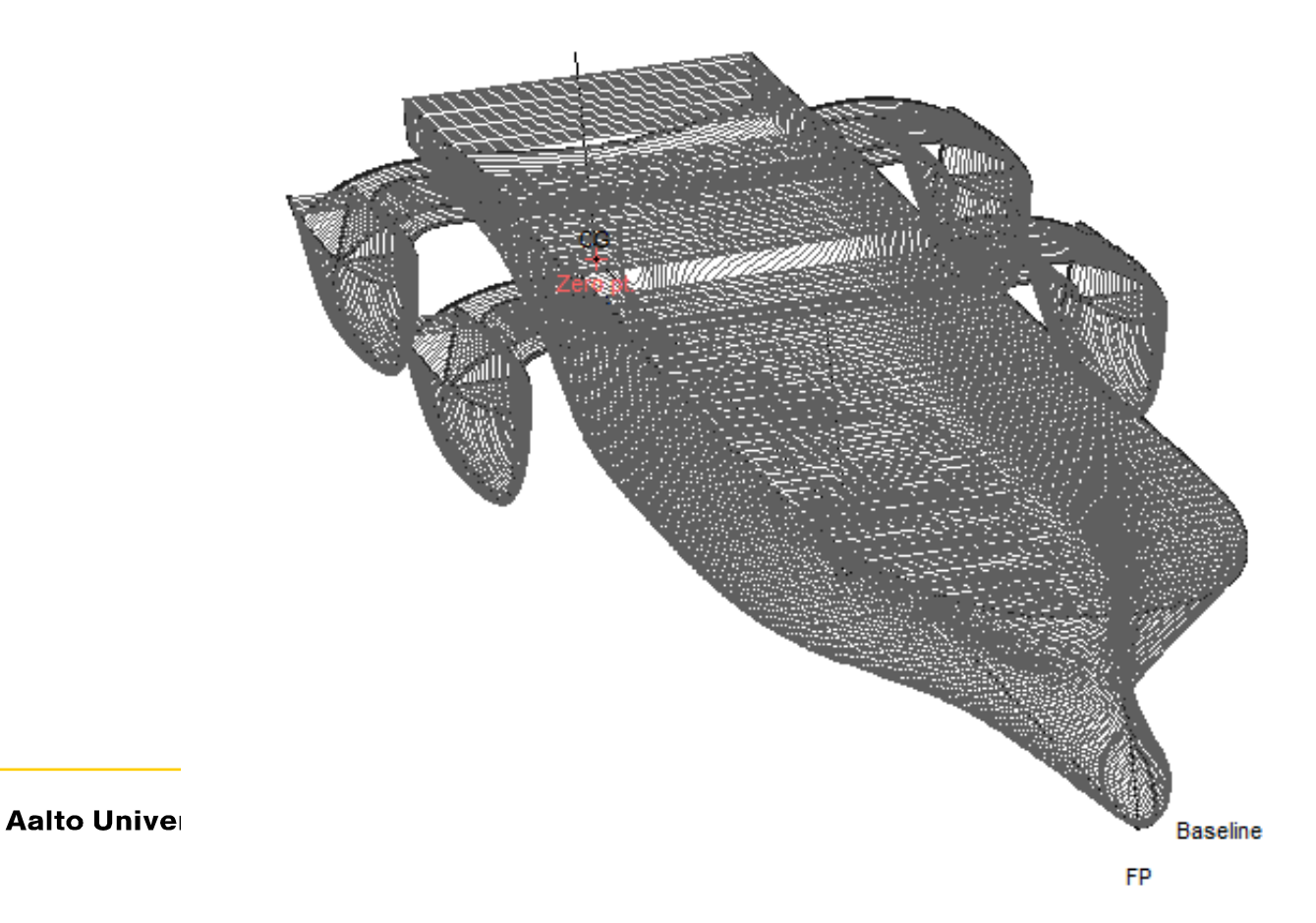

- **In case the hull could not be opened in Maxsurf Stability properly, you should remove symmetric option in the Maxsurf Modeler**
- Select all surfaces  $\rightarrow$  uncheck symmetrical in properties window and also uncheck locking  $\rightarrow$ Make sure all surfaces are not symmetric and not locked  $\rightarrow$  Then flip all the surfaces around centerline  $\rightarrow$  select the 2 sides of the main body hull  $\rightarrow$  go to surfaces  $\rightarrow$  join surfaces

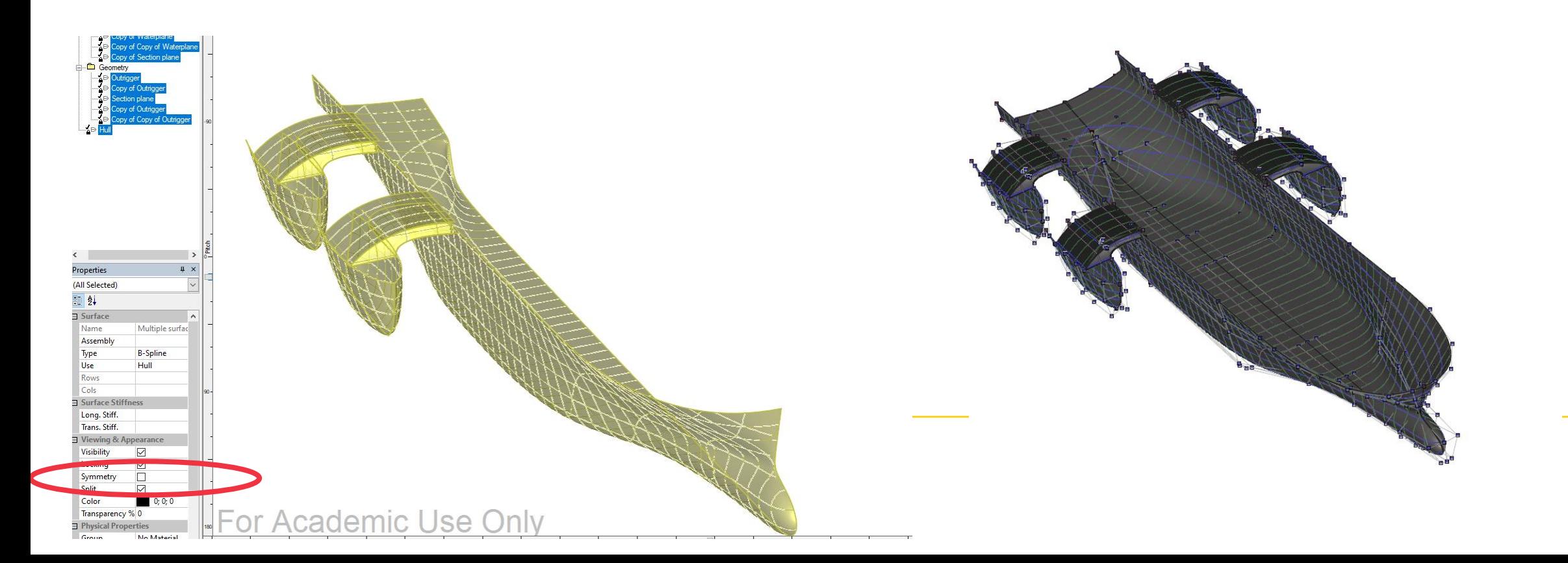

- **Now we need to define the range of draft for hydrostatics calculations:**
	- Go to window  $\rightarrow$  Upright Hydrostatics (Or select it from Analysis tab)
	- Go to Analysis  $\rightarrow$  Draft..
	- Define initial draft amidship, Final draft and draft increment or number of drafts
	- Define VCG and LCG if available unless the calculations of GM will be not accurate.
	- Press Ok
	- You can instead define range of displacement from Analysis  $\rightarrow$  Displacement..

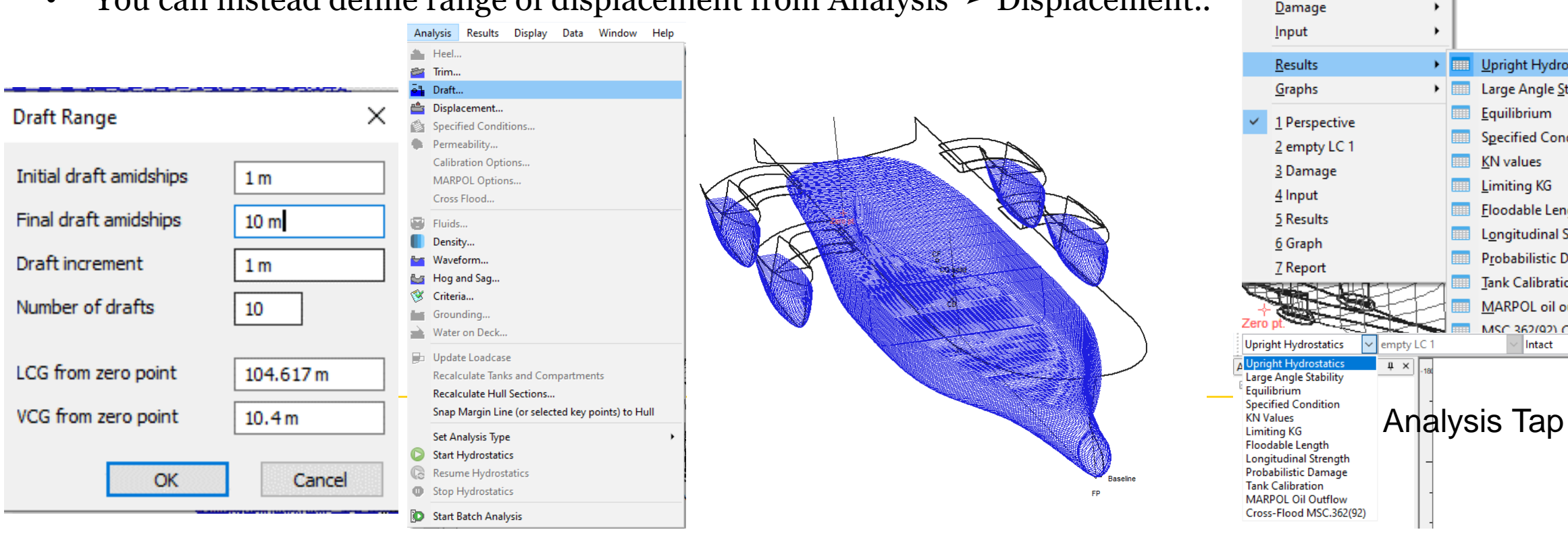

Window Help

Cascade

**Tile Horizontal Tile Vertical** Arrange Icons

**View Direction** 

Loadcase

**Restore Default Layout** 

e

**Bentley Cloud Services** 

 $\ddot{}$ 

Home Perspective

 $\epsilon = |\mathcal{D}|$  .  $\epsilon$  :

Upright Hydrostatics

**Large Angle Stability** 

**Specified Condition** 

**Floodable Length** 

**Tank Calibration** 

Longitudinal Strength

Probabilistic Damage

MARPOL oil outflow

Intact

MSC 362(92) Cross-flood

Equilibrium

**KN** values

**Limiting KG** 

 $\overline{\mathsf{v}}$  1

- **To Calculate the hydrostatics Go to Analysis** ➛ **Start Hydrostatics.**
- **To show the tabulated results at different drafts:**
	- Go to Window  $\rightarrow$  Results..

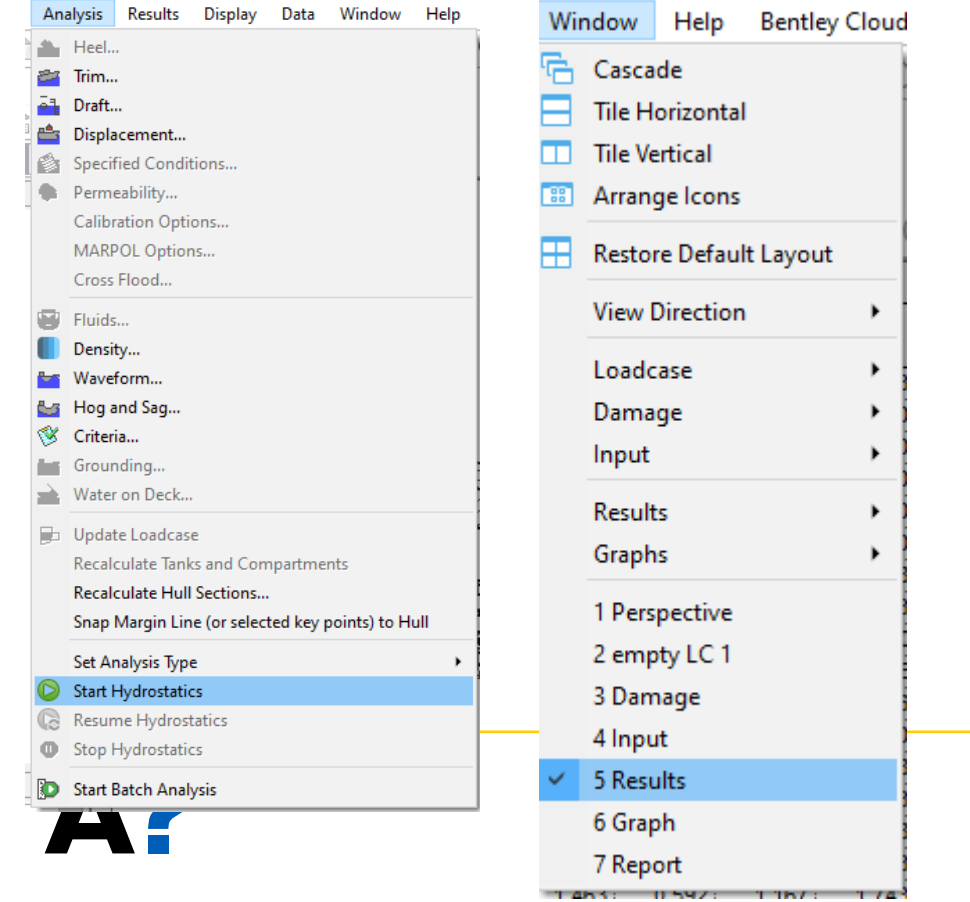

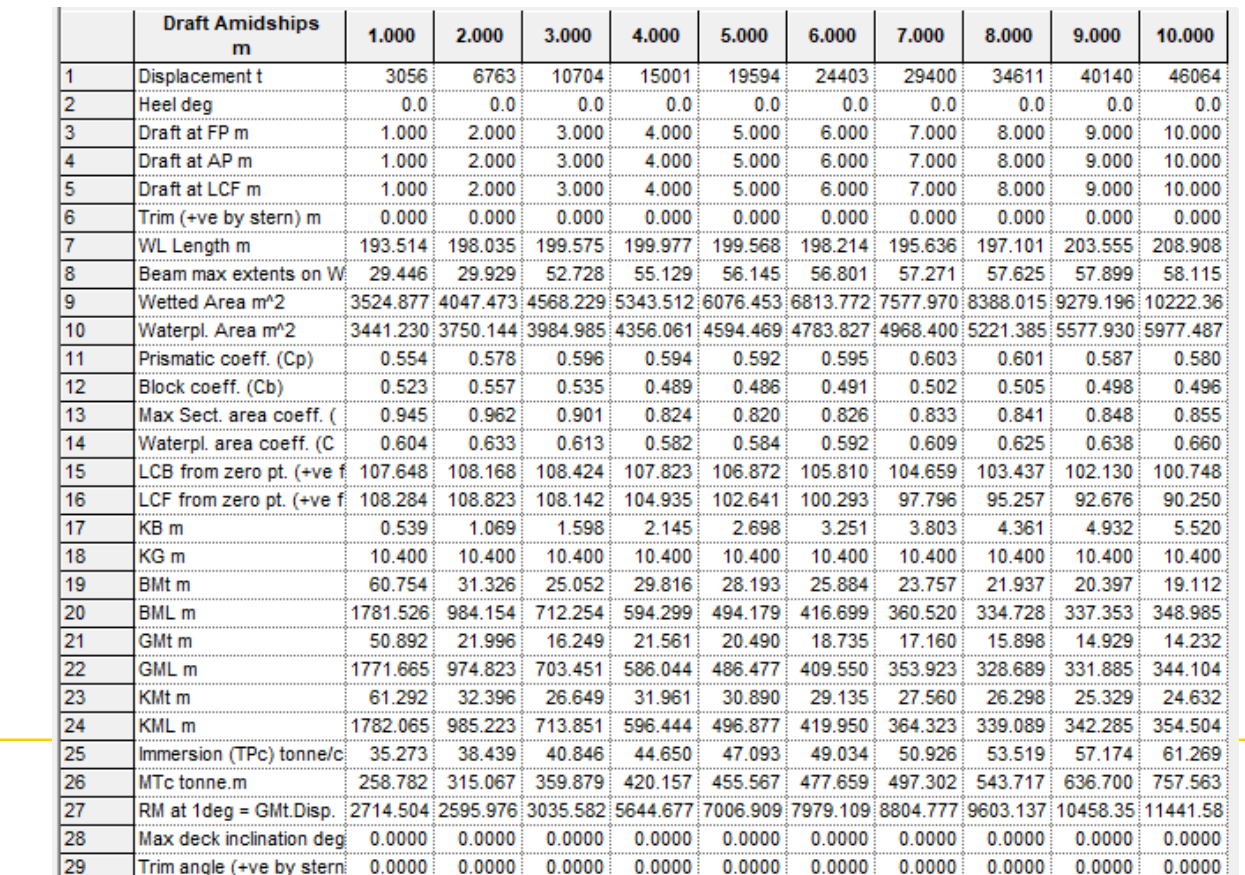

- **The graphical representation of the results can be illustrated from:**
	- Go to Window  $\rightarrow$  Graph..

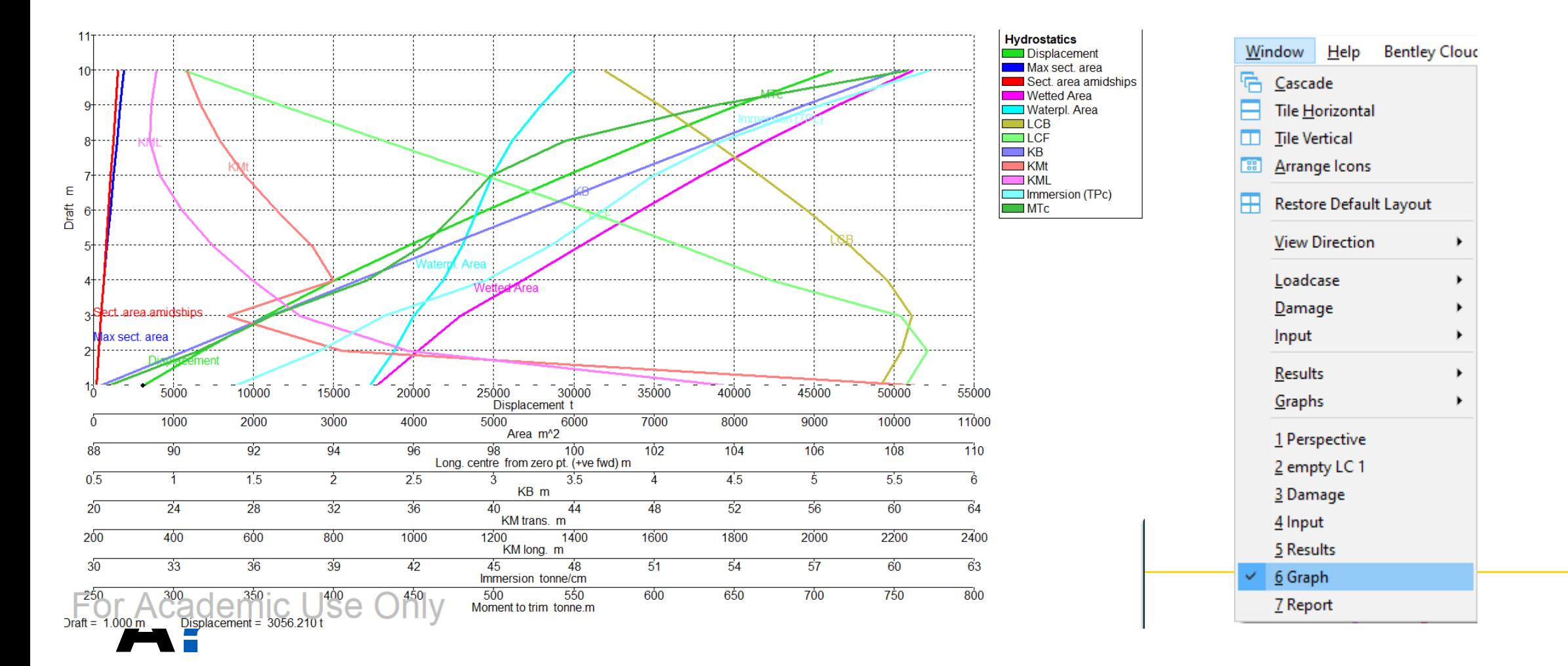

• **The show curves of form, change the type of curves from the tab above the Graph window**

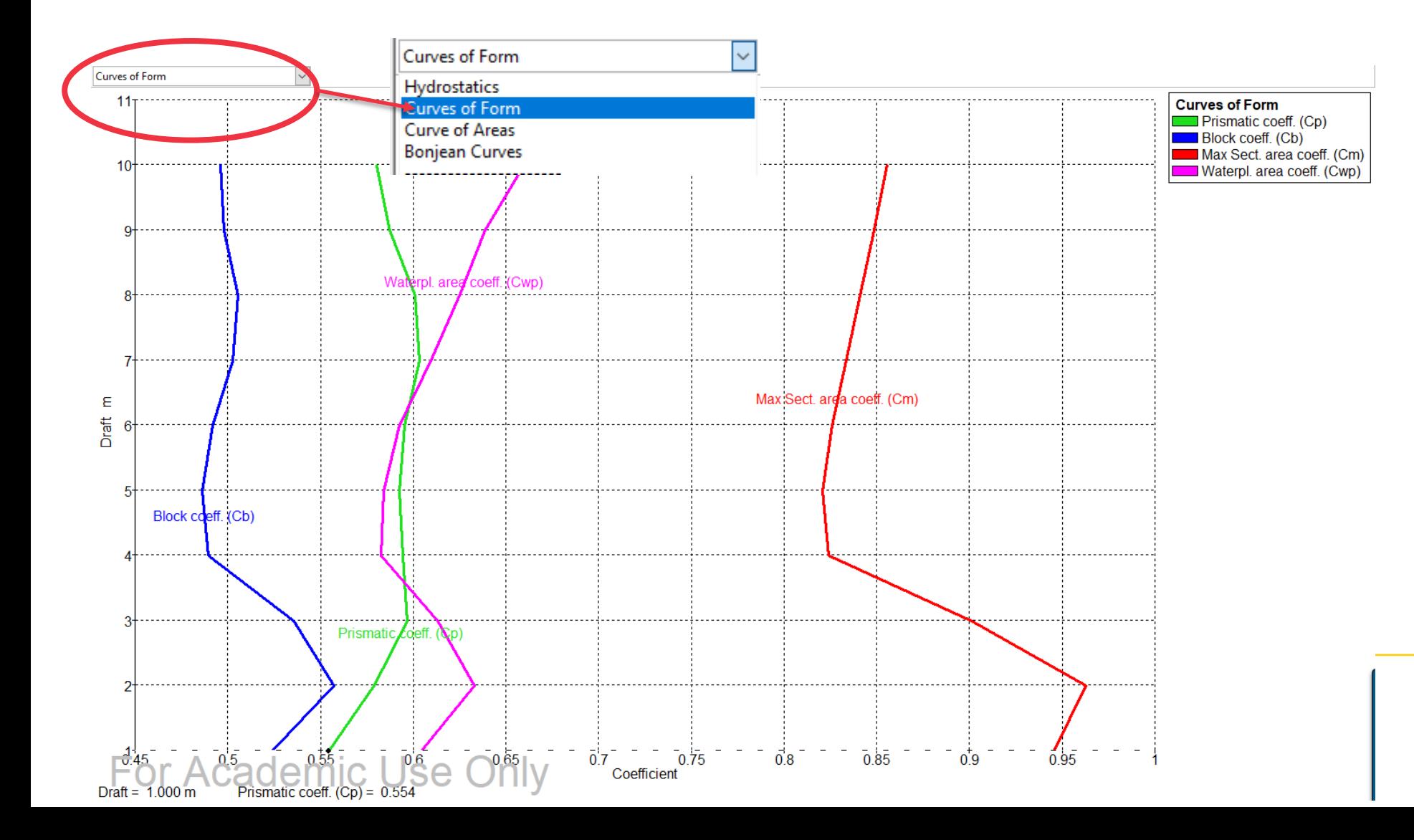

• **You can also show the curves of areas and Bonjean curves from the same tab.**

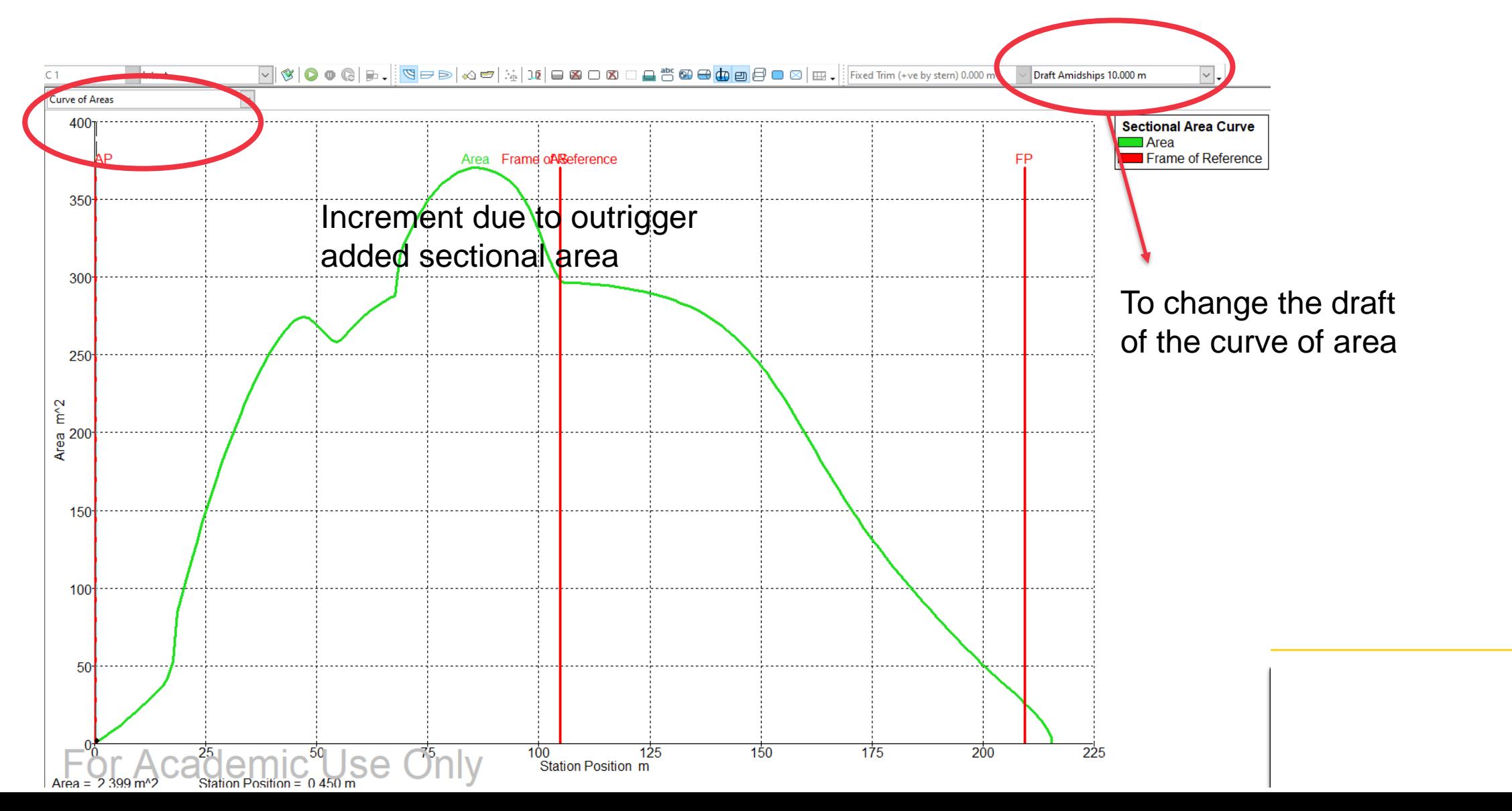

• **Bonjean curves**

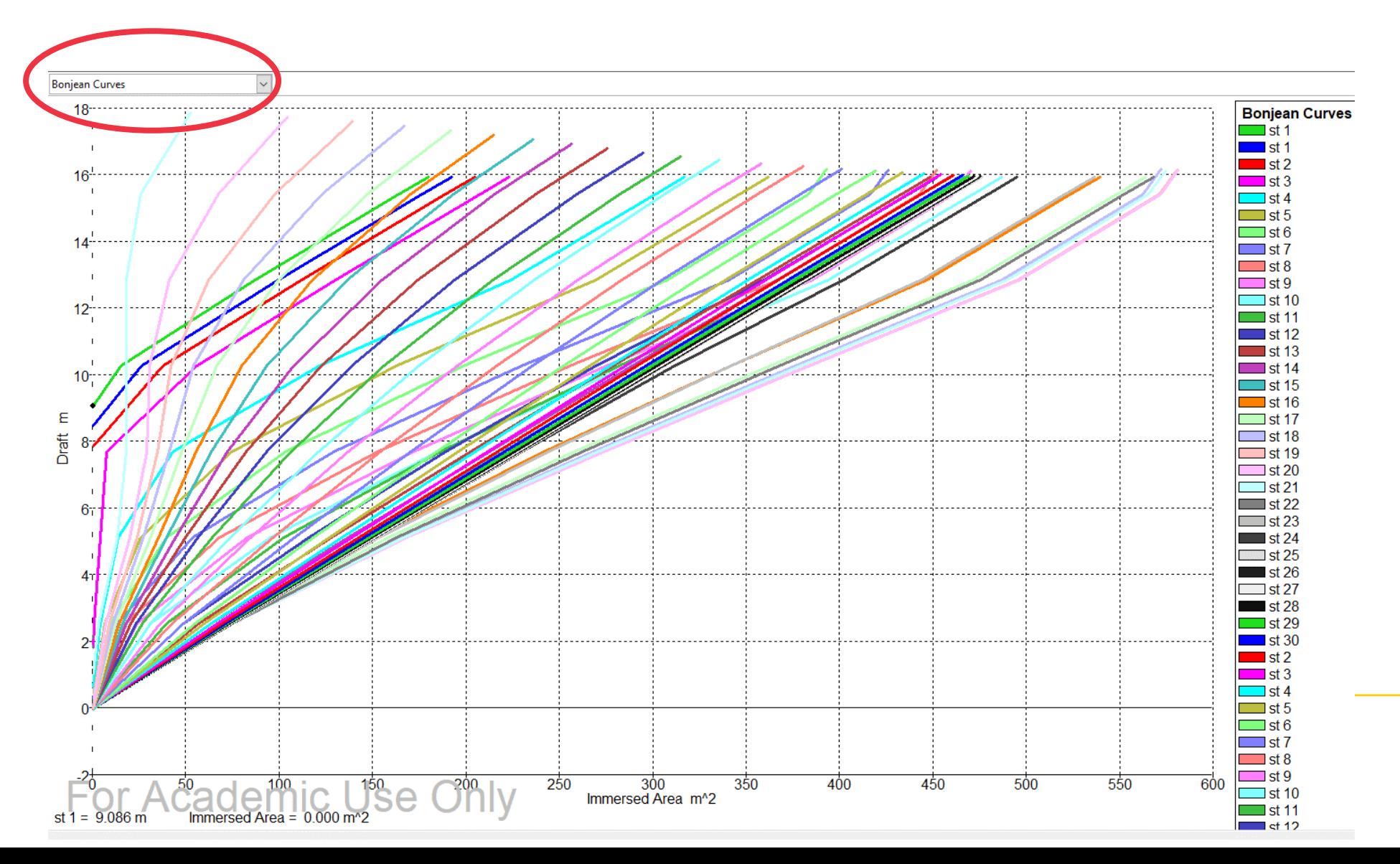

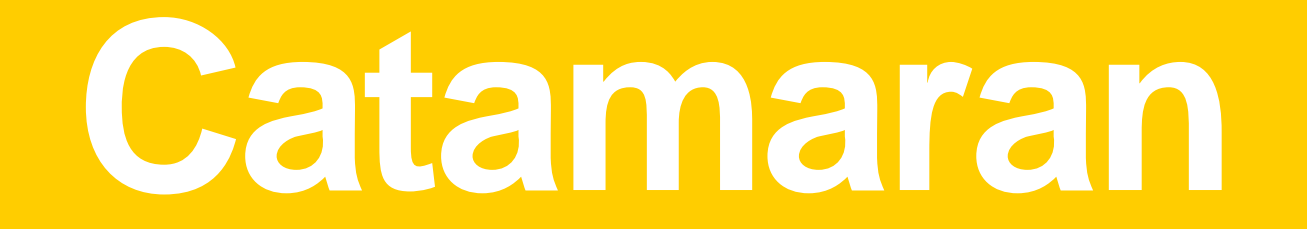

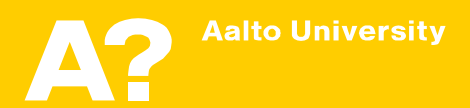

- **The catamaran or twin-hull vessel consists of two hull arranged in the same direction separated from each other and attached by a common deck.**
	- $\triangleright$  If the two hulls are symmetric, we will only need to model one of them.
- **Staggered arrangement of the hulls in their longitudinal placement, allowing one hull to overlap or lead the other by a distance that is preconceived to produce a wave cancellation on the lagging hull.**
	- In this case the symmetric option of the surfaces should be unchecked from the surface properties window Properties

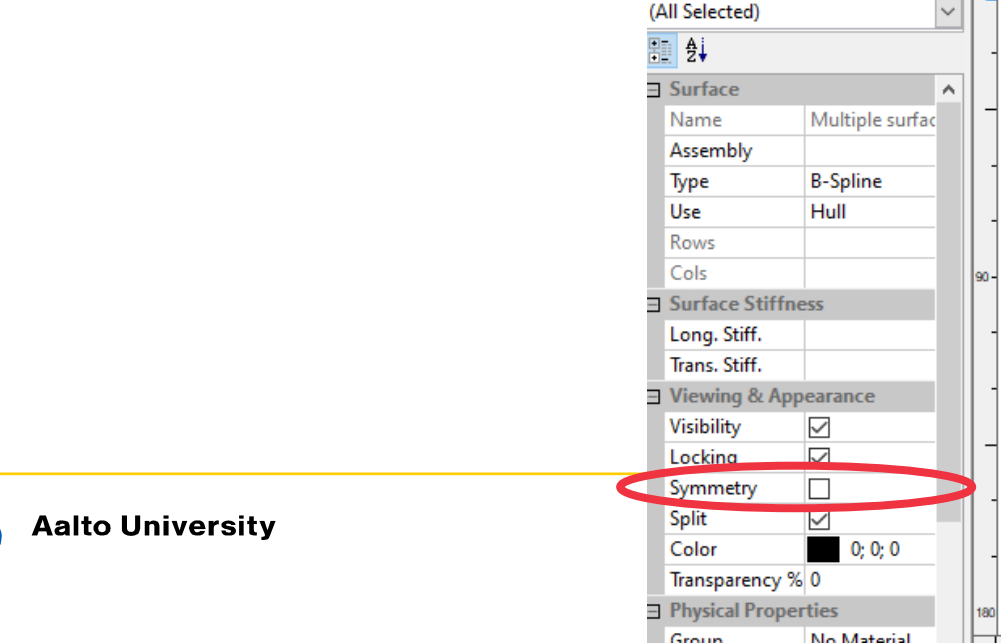

- **The deck of the Catamaran can be modeled separately and then the hulls can be added.**
- **For sake of simplification, in this presentation, the deck is assumed has a box shape:**
	- ➢ Open Maxsurf Modeler
	- $\triangleright$  Surfaces  $\rightarrow$  Add shape  $\rightarrow$  Box
	- $\triangleright$  Define the Box (buoyant deck structure) main dimensions  $\rightarrow$  check close ends and symmetrical on centerline
	- ➢ Define zero point.

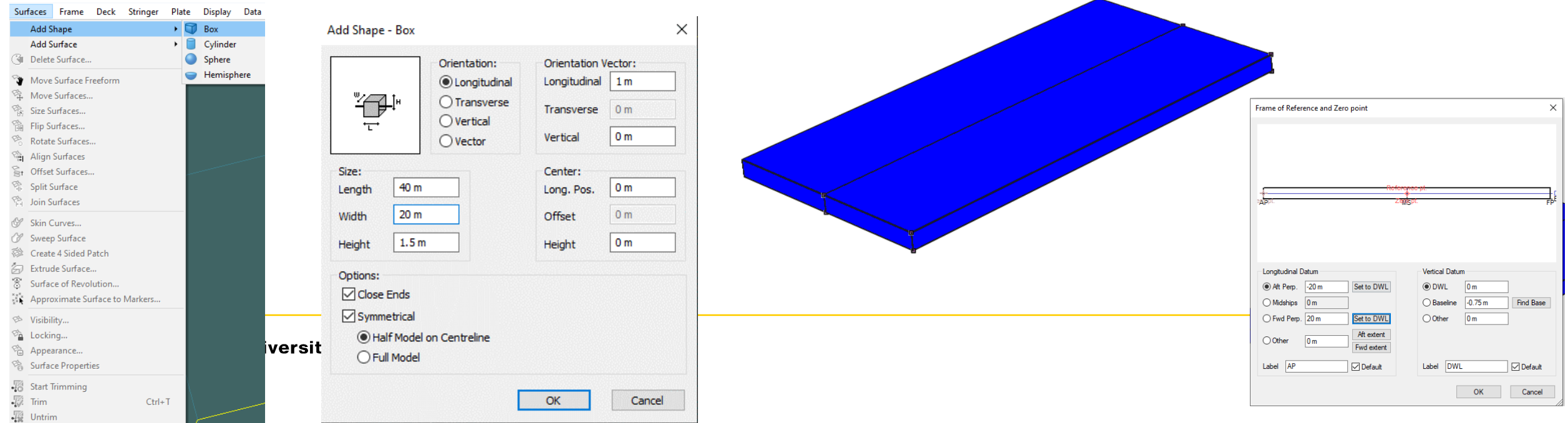

- **Create 3D model of one of the catamaran hulls**
	- $\triangleright$  You can use the same method of the outrigger designed previously
	- $\triangleright$  Also you can use one of the methods described in the previous modeling presentations.
- **Lock all the surfaces of the deck structure.**
- **Import the single catamaran hull into the Maxsurf modeler deck file:** 
	- $\triangleright$  Go to File  $\rightarrow$  Open design  $\rightarrow$  No  $\rightarrow$  select the catamaran single hull  $\rightarrow$  Open

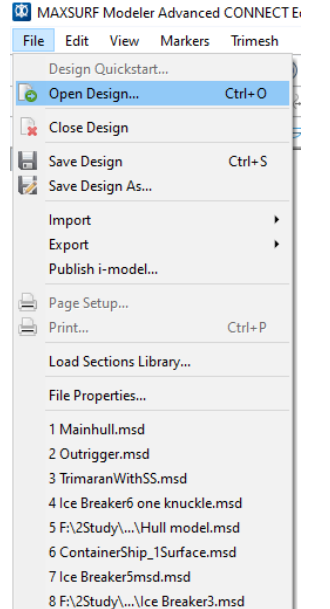

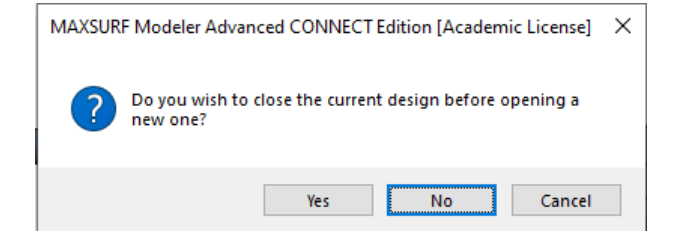

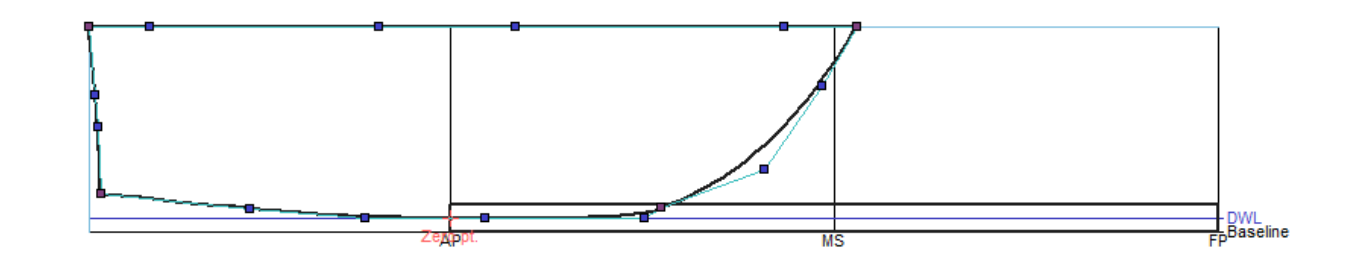

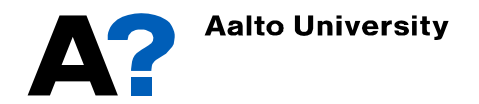

- **Move the imported outrigger to its desired location.**
	- $\checkmark$  Make sure surface Net is active select all control points  $\checkmark$  Move surface freely
- **Lock all the surfaces of the deck structure.**
- **Import the single catamaran hull into the Maxsurf modeler deck file:** 
	- $\triangleright$  Go to File  $\rightarrow$  Open design  $\rightarrow$  No  $\rightarrow$  select the catamaran single hull  $\rightarrow$  Open

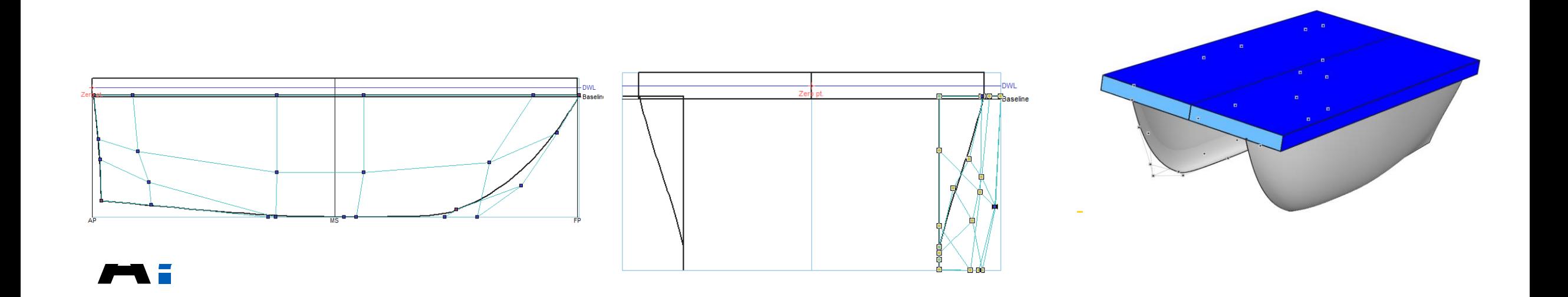

- **After setting the outrigger CL at the desired transverse location, now we can mirror it about its CL**
	- Select the outrigger side  $\rightarrow$  Go to surface  $\rightarrow$  Flip surface  $\rightarrow$  check flip about transverse  $\rightarrow$  enter the transverse location of the Outrigger  $CL \rightarrow Check$  Duplicate  $\rightarrow Ok$

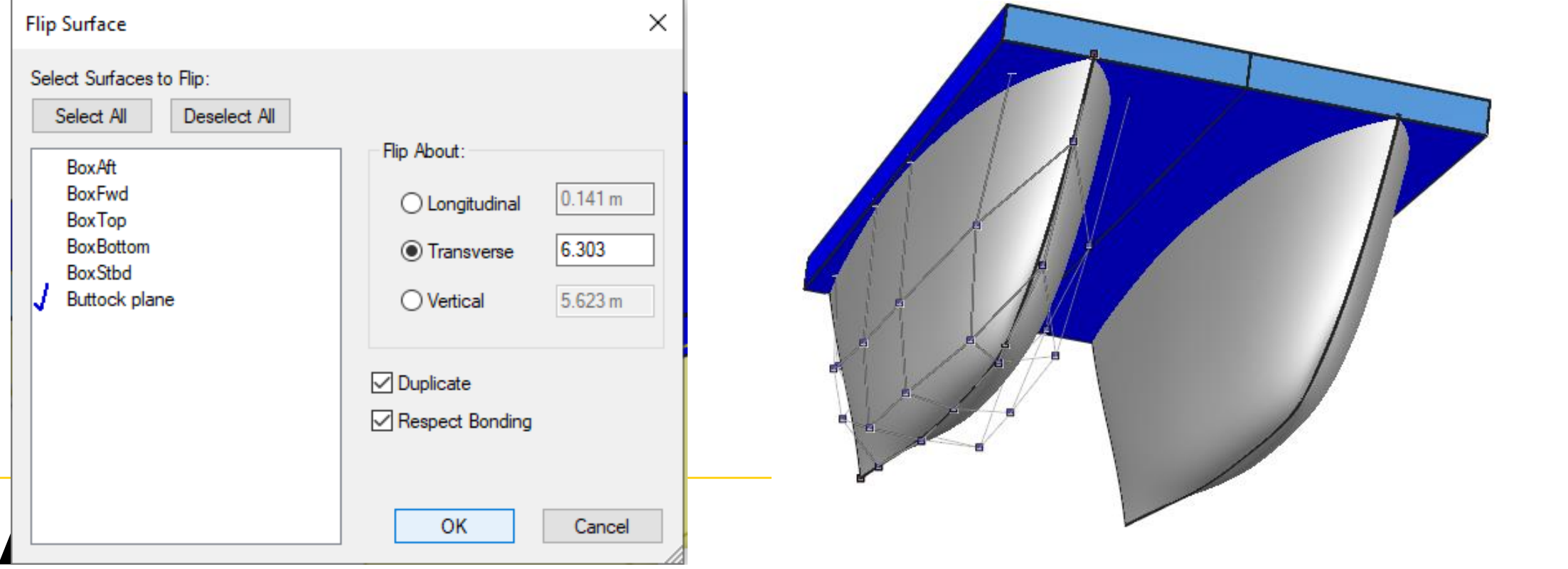

• **After obtaining the desired Catamaran hull form, Add design grid (stations, buttocks and waterlines), define the zero reference point, DWL , perpendiculars and ship type as described previously.**

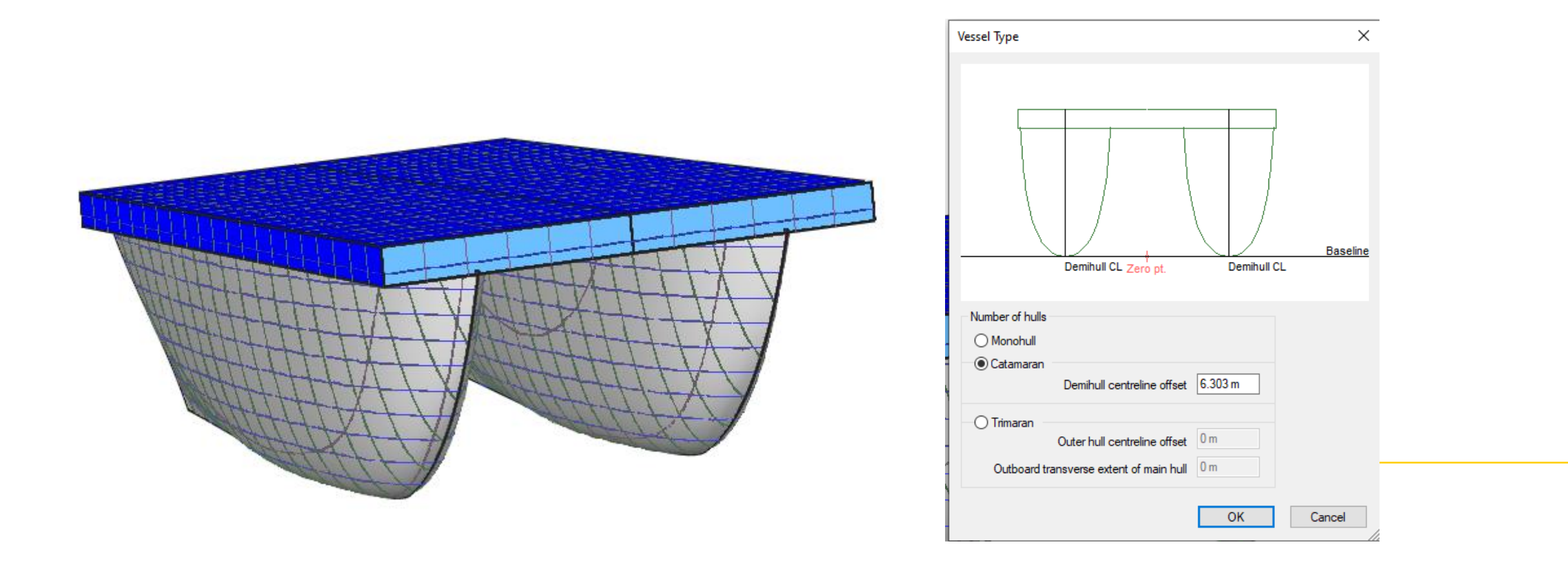

# **Catamaran Hydrostatics**

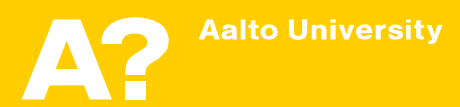

• **To get the hydrostatics of the Catamaran, follows the same procedures applied early**

- Save the model in Maxsurf modeler
- Open Maxsurf stability
- Go to File  $\rightarrow$  Open Design  $\rightarrow$  and open the modified model.
- If it is the first time to open the model in Maxsurf Stability, the first option " read existing data" should not be active (Next time you can select this option to open the saved stability file)
- From stations, select the appropriate number of stations that will be used to calculate ship hydrostatics. It depends on the ship length and the ship geometry. Increasing the number of stations will increase the required analysis time.

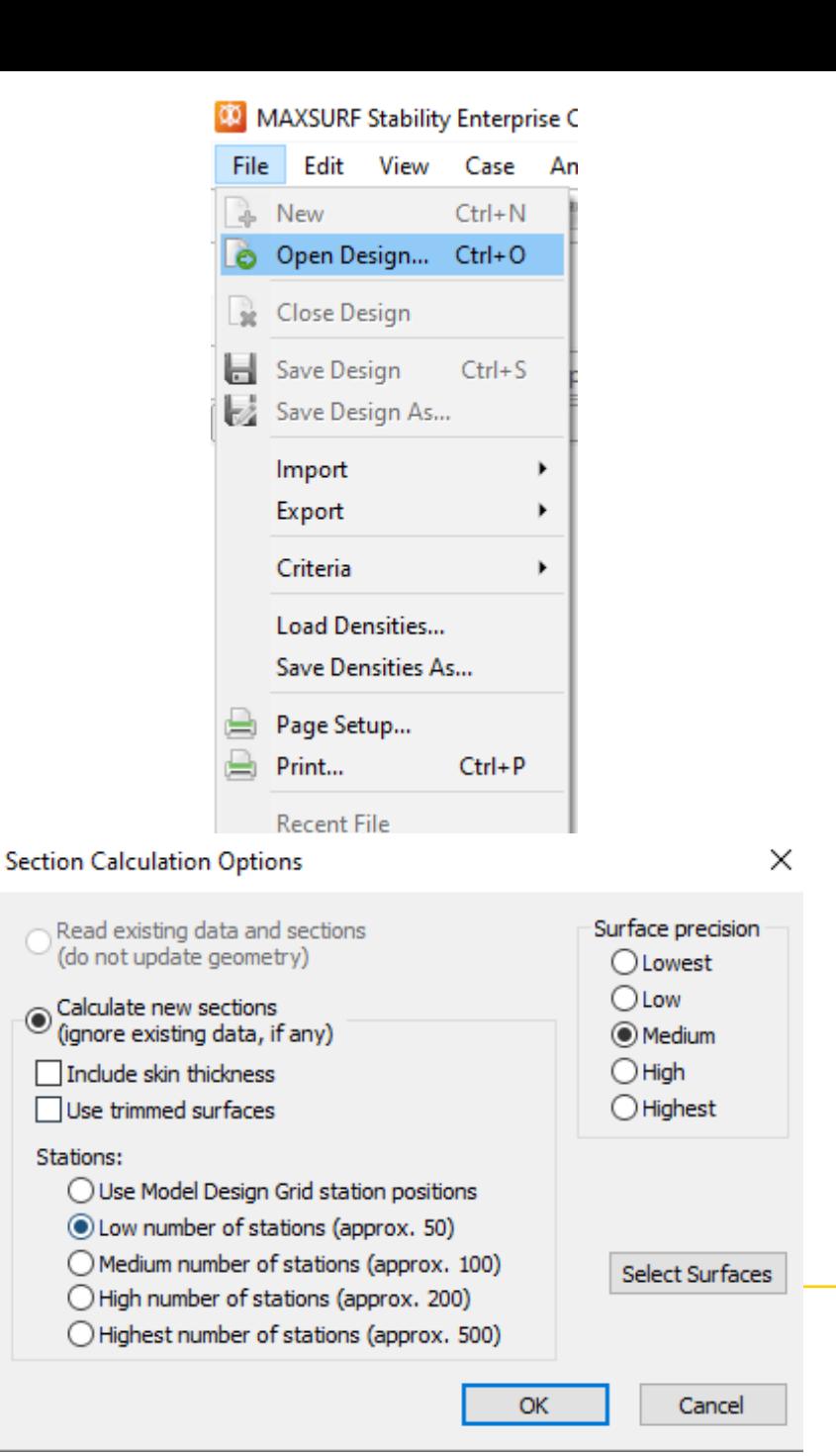

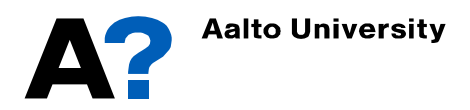

- **To show the stations that will be used in hydrostatics calculations**
	- Go to Display  $\rightarrow$  Visibility  $\rightarrow$  Sections

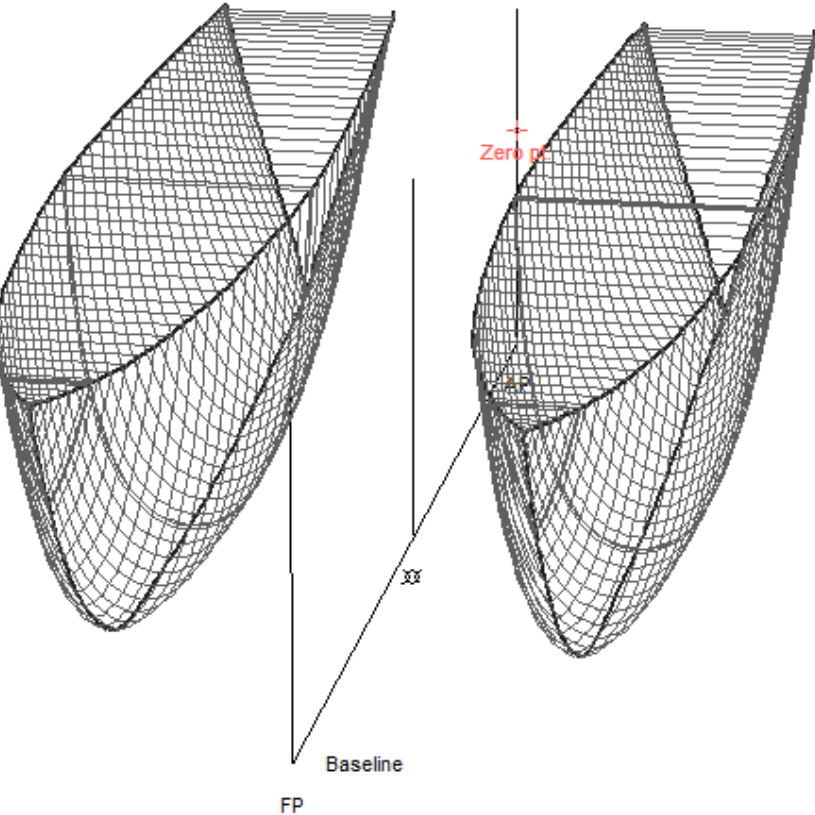

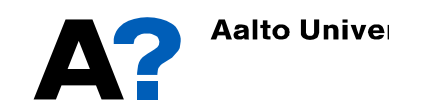

- **Now we need to define the range of draft for hydrostatics calculations:**
	- Go to window  $\rightarrow$  Upright Hydrostatics (Or select it from Analysis tab)
	- Go to Analysis  $\rightarrow$  Draft..
	- Define initial draft amidship, Final draft and draft increment or number of drafts
	- Define VCG and LCG if available unless the calculations of GM will be not accurate.
	- Press Ok
	- You can instead define range of displacement from Analysis  $\rightarrow$  Displacement..

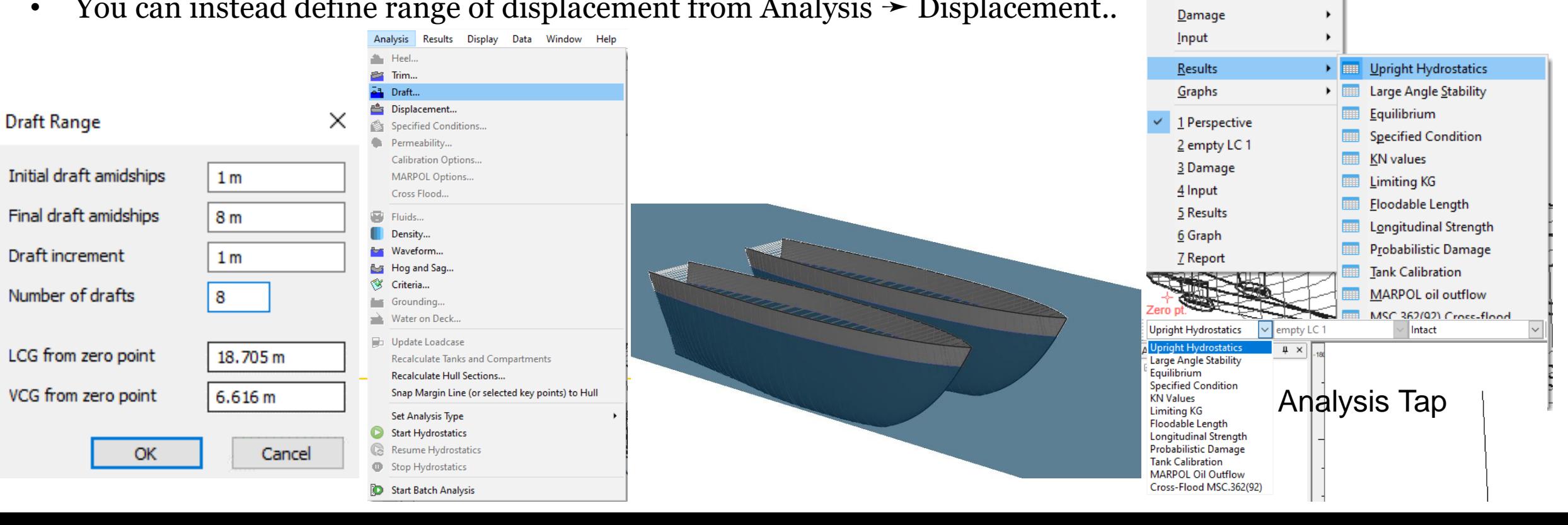

Window Help

Cascade

**Tile Horizontal Tile Vertical** Arrange Icons

**View Direction** 

Loadcase

**Restore Default Layout** 

G,

**Bentley Cloud Services** 

 $\blacktriangleright$ 

Home Perspective

 $\mathbf{G}=\mathcal{D}^{\dagger}\mathbf{I}, \mathbf{q} \, \Vert \, \mathbf{g}$ 

 $\overline{\mathsf{v}}$  1

- **To Calculate the hydrostatics Go to Analysis** ➛ **Start Hydrostatics.**
- **To show the tabulated results at different drafts:**
	- Go to Window  $\rightarrow$  Results..

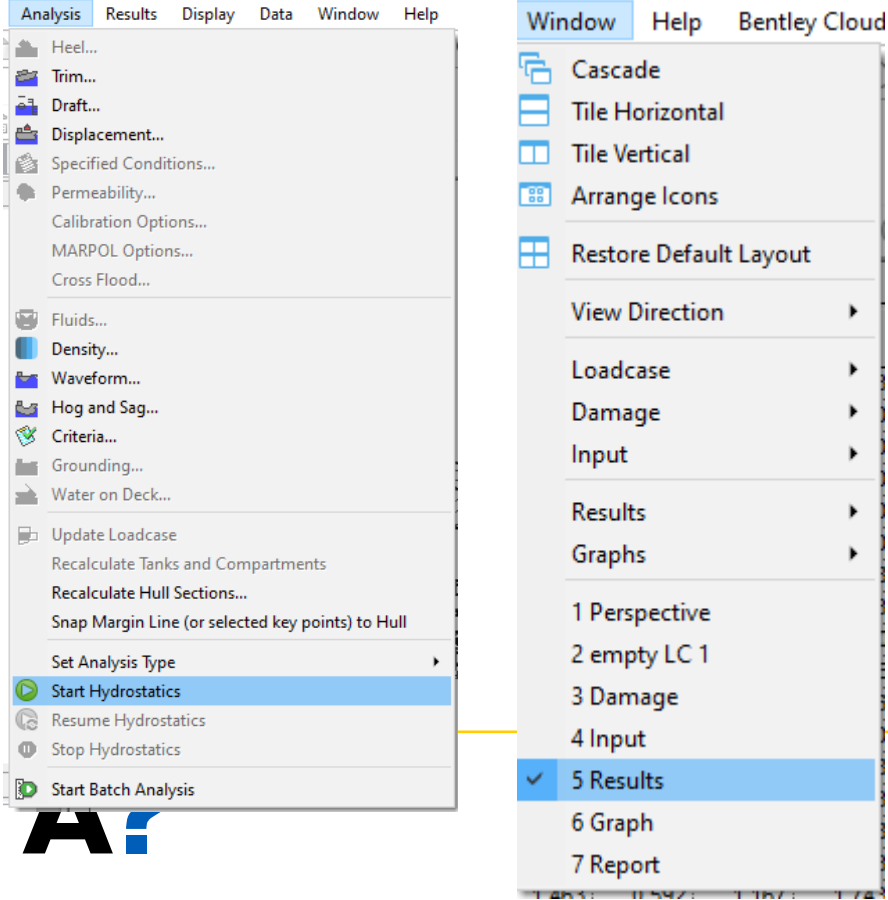

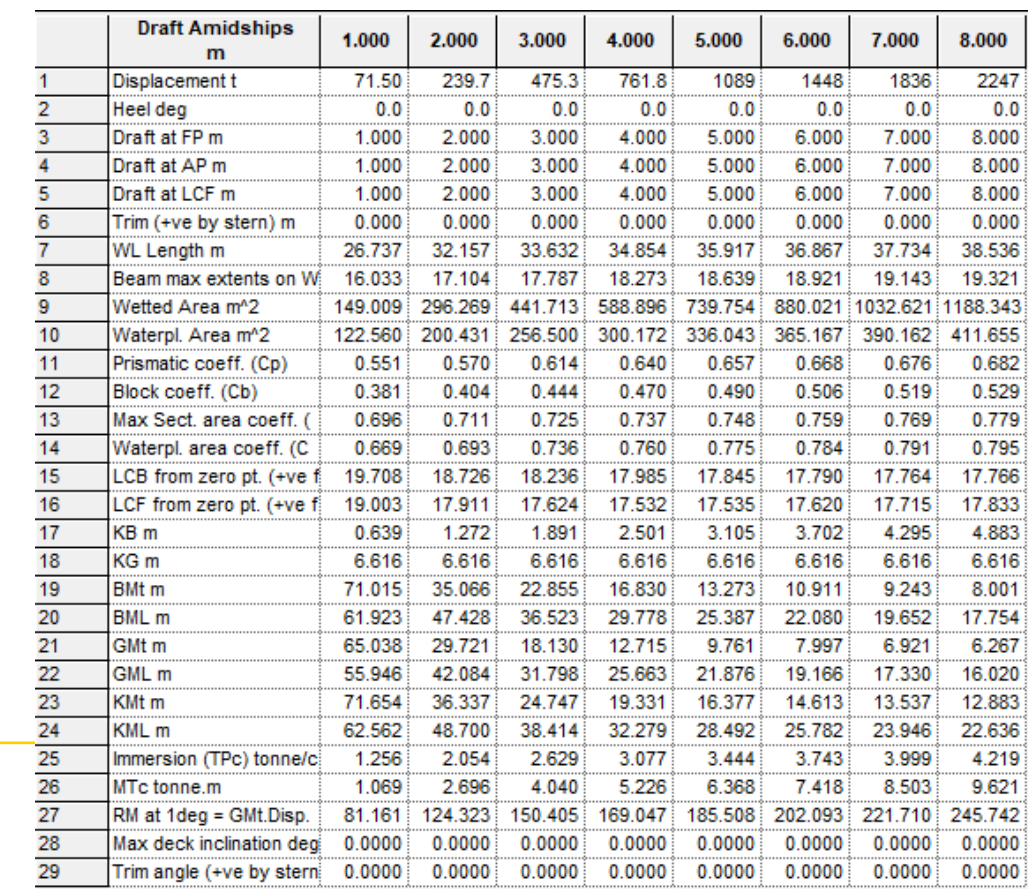

- **The graphical representation of the results can be illustrated from:**
	- Go to Window  $\rightarrow$  Graph..

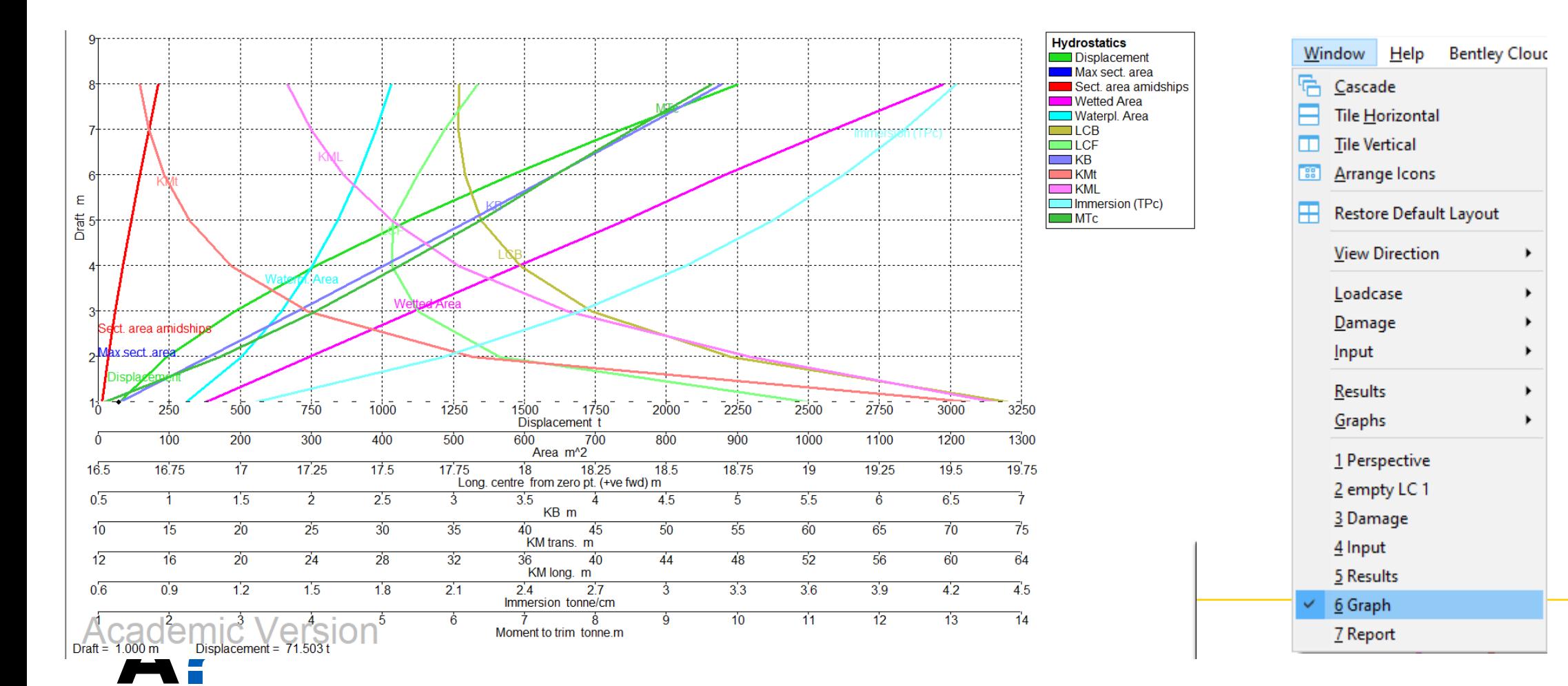

• **The show curves of form, change the type of curves from the tab above the Graph window**

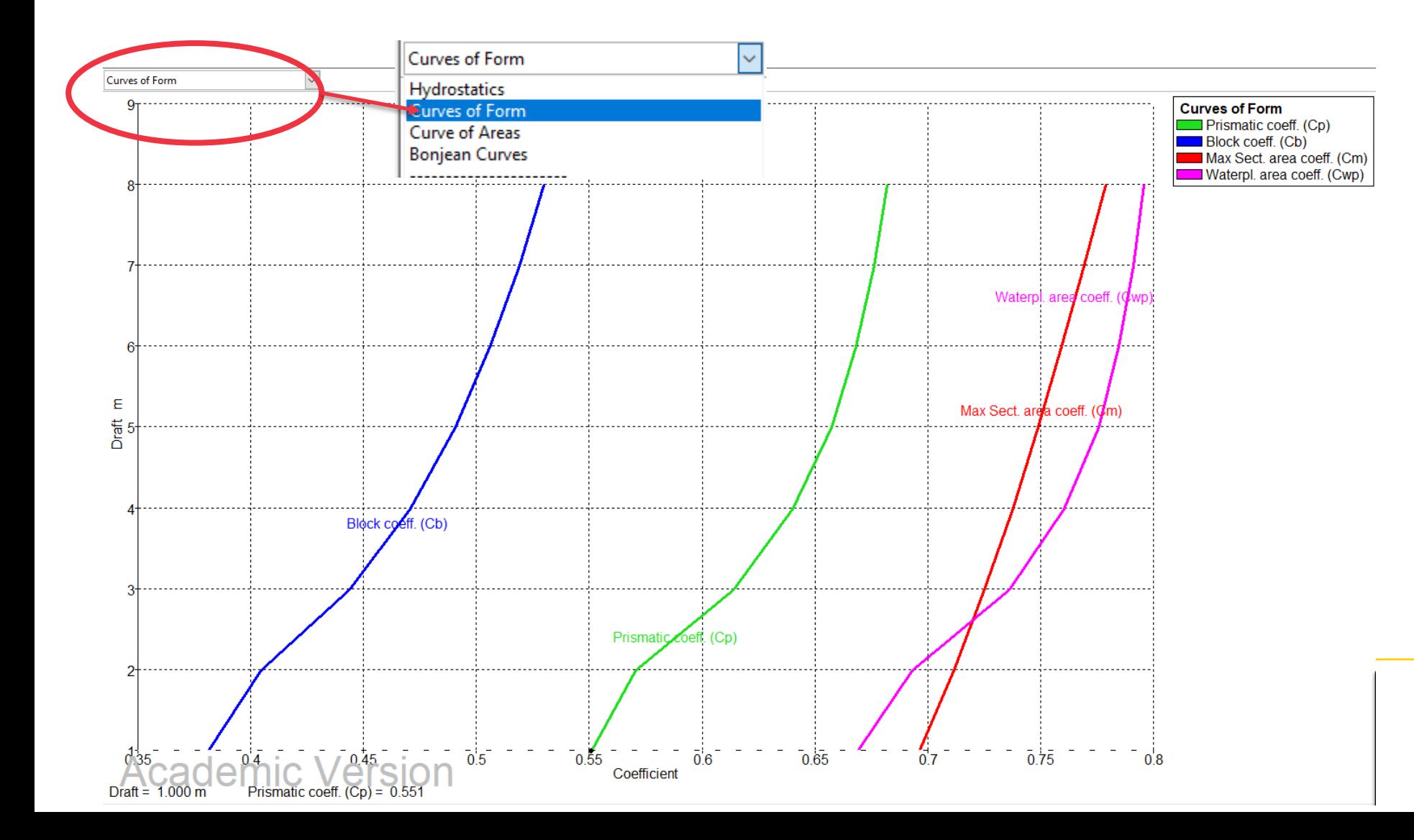

• **You can also show the curves of areas and Bonjean curves from the same tab.**

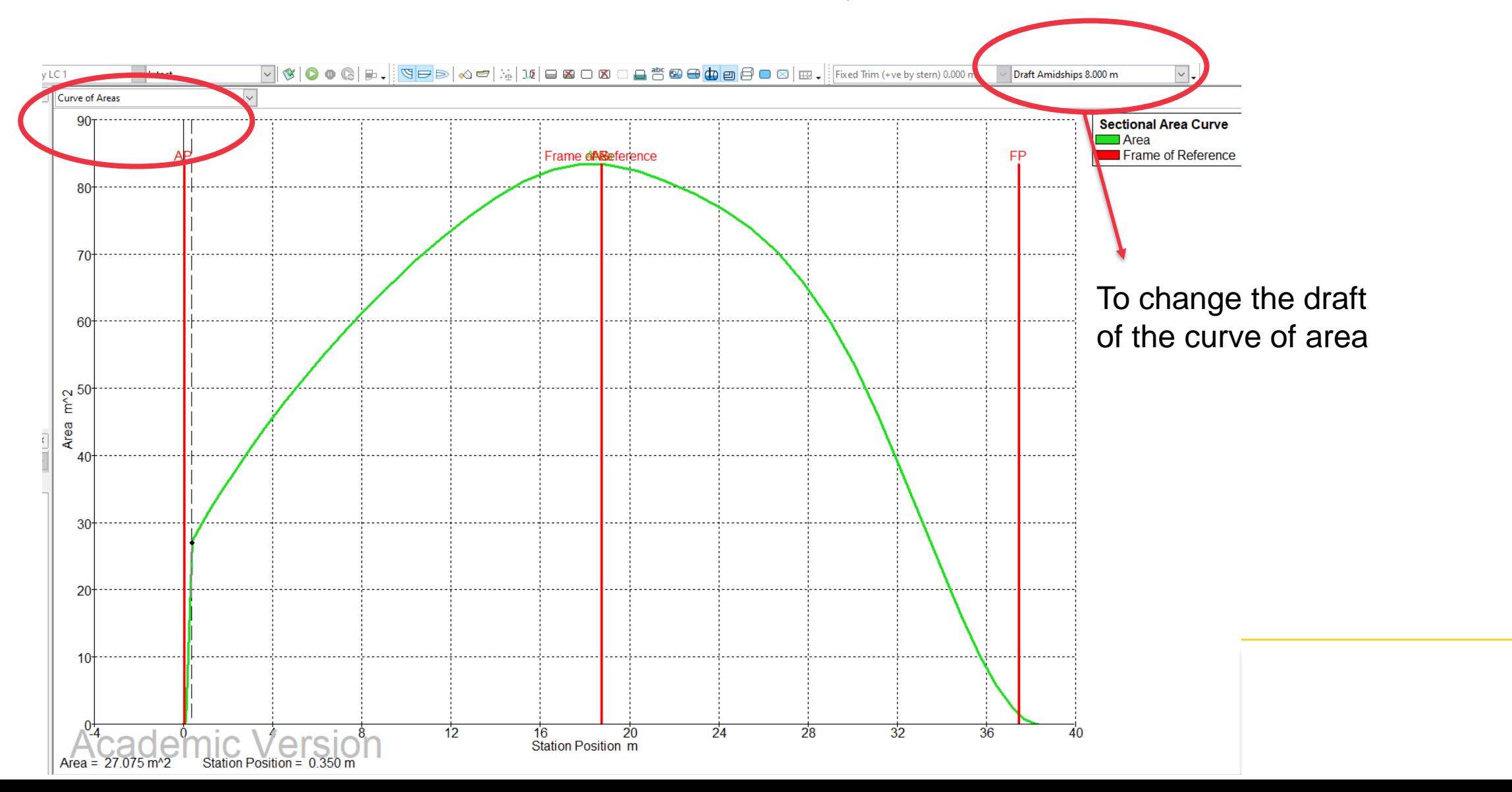

• **Bonjean curves**

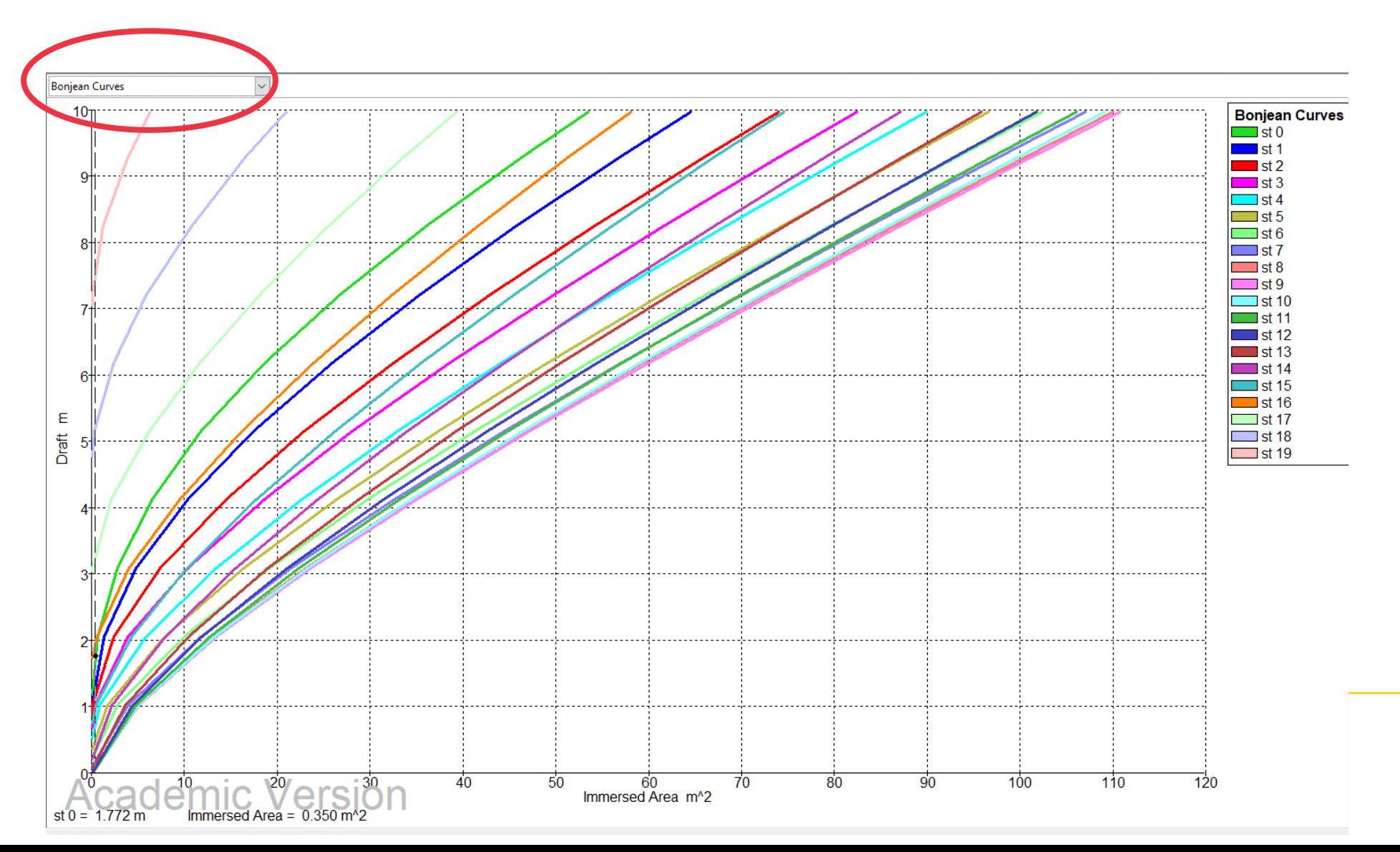